1

# **IMPORTANT SAFETY INSTRUCTIONS**

When using an electrical machine, basic safety precautions should always be followed, including the following.

Read all instructions before using this sewing computer.

**When the sewing computer is not in use, it should be disconnected from the electricity supply by removing the plug from the outlet.**

# **DANGER**

#### **To reduce the risk of electric shock:**

- 1. A sewing computer should never be left unattended when plugged in.
- 2. Always unplug this sewing computer from the electric outlet immediately after using and before cleaning.

# **WARNING**

#### **To reduce the risk of burns, fire, electric shock or injury to persons:**

- 1. Do not allow to be used as a toy. Close attention is necessary when this sewing computer is used by or near children.
- 2. Use the sewing computer only for its intended use as described in this manual. Use only attachments recommended by the manufacturer as contained in this manual.
- 3. Never operate this sewing computer if
	- · it has a damaged cord or plug
	- · it is not working properly
	- · it has been dropped or damaged
	- · it has fallen into water

Return the sewing computer to the nearest authorized **BERNINA** dealer or service center for examination, repair, electrical or mechanical adjustment.

- 4. Never operate the sewing computer with any air openings blocked. Keep ventilation openings of the sewing computer and foot control free from accumulation of lint, dust and loose cloth.
- 5. Keep fingers away from all moving parts. Special care is required around the sewing needle.
- 6. Always use the **BERNINA** original stitch plate. The wrong plate can cause the needle to break.
- 7. Do not use bent needles.
- 8. Do not pull or push fabric while stitching. It may deflect the needle causing it to break.
- 9. Turn power switch to «0» when making any adjustments in the needle area, such as threading or changing the needle, threading the bobbin or changing the presser foot.
- 10. Always unplug the sewing computer from the electrical outlet when removing covers, lubricating or when making any other user servicing adjustments mentioned in this instruction manual.
- 11. Never drop or insert any object into any opening.
- 12. Do not use outdoors.
- 13. Do not operate where aerosol (spray) products are being used or where oxygen is being administered.
- 14. Before disconnecting, turn all controls to the off («0») position then remove the plug from the outlet.
- 15. Do not unplug by pulling on the cord but grasp the plug before pulling.
- 16. No responsibility will be taken for any damage caused as the result of misuse of the sewing and embroidery computer.
- 17. Under no circumstances should the sewing computer be left unattended when using the embroidery module.
- 18. For the protection of the electronic components: Do not remove the embroidery card from the embroidery module while embroidering.

## **SERVICING DOUBLE-INSULATED PRODUCTS**

In a double-insulated product, two systems of insulation are provided instead of grounding. No grounding means is provided on a double-insulated product nor should a means for grounding be added to the product. Servicing a double-insulated product requires extreme care and knowledge of the system and should only be done by qualified service personnel. Replacement parts for a double-insulated product must be identical to those parts in the product. A double insulated product is marked with the words «DOUBLE INSULATION» or «DOUBLE INSULATED».

The symbol  $\|\Box\|$  may also be marked on the product.

# **SAVE THESE INSTRUCTIONS!**

This sewing and embroidery computer is intended for household use only.

# **BERNINA®**

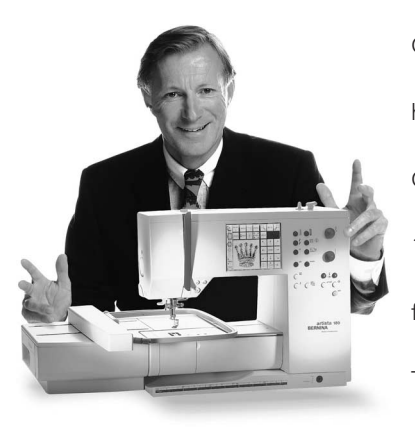

Choosing a **BERNINA "Sewing and Embroidery System"** is a decision which will have a positive impact on your sewing for **years to come.** Customer satisfaction has been the driving force of our family company for over 100 years and I intend to continue that tradition of delivering superb Swiss quality, future-orientated sewing technology and unrivaled customer service.

The new **BERNINA family of creative sewing and embroidery systems** gives you the unique opportunity to select what you need to satisfy your sewing needs and requirements.

As the name suggests, the "artista" range of computer sewing is pure artistry.

# the BERNINA

"Welcome to

These machines provide unlimited scope for total sewing pleasure. They inspire creativity and allow you to translate your ideas into practical sewing of the finest quality.

family"

In addition, a wide range of sewing accessories, together with sewing publications full of practical and creative ideas, add to the **joy of sewing the BERNINA way.**

H. P. Ueltschi Owner BERNINA Sewing Machine Company

It gives me great pleasure to welcome you into the BERNINA family.

www.bernina.com Fritz Gegauf Ltd. · BERNINA Sewing Machines · CH-8266 Steckborn/Switzerland

- **Safety instructions** 1
- **Foreword** 2
- **Embroidery module details/accessories** 4–5
- **Connecting the embroidery module** 6–7
- **General operating instructions**  8–14
- **Messages** 15–16
- **Embroidery stabilizers** 17–18
- **Hooping the Fabric** 18–19 **Attaching/removing the hoops**
	- **Adjusting the hoops** 19
	- **Coding the hoops** 20
- **Embroidering motifs, letters and numbers** 20–21
	- **Starting to embroider** 22
- **Using motifs with functions** 22–30
- **Combining motifs and/or letters** 31–34
- **Saving motifs** 34–35
- **Deleting data** 35–36
	- **Free arm embroidery** 36
	- **Thread breakage during embroidery** 37
	- **Embroidery threads/Summary of embroidery motifs** 38
	- **Special accessories** 39
	- **Index** 40

## **Details of the embroidery module**

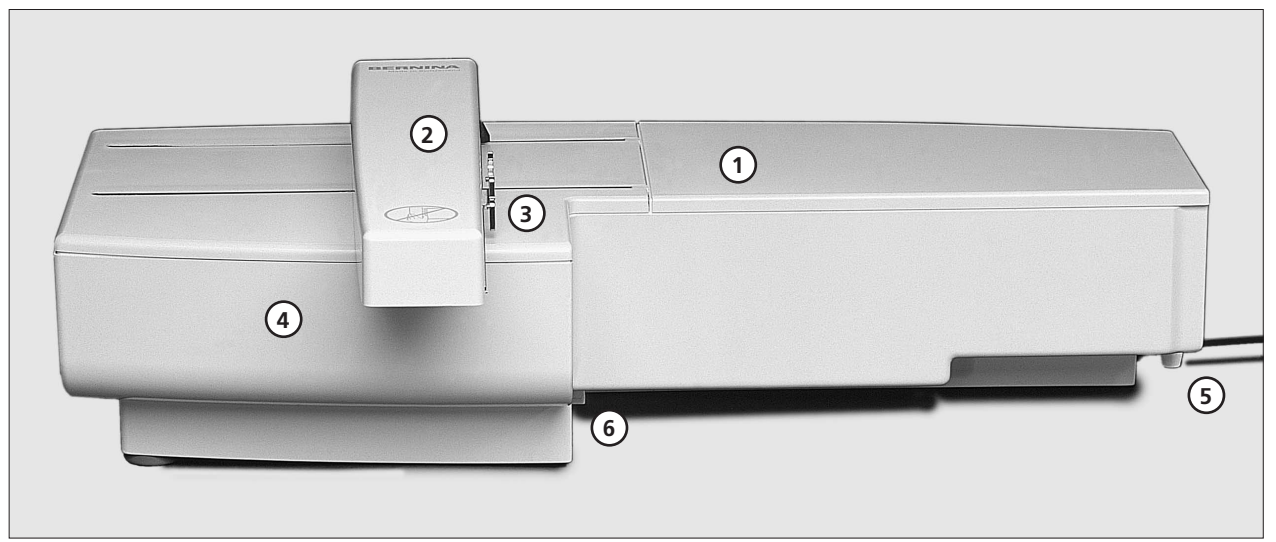

#### **View from the front**

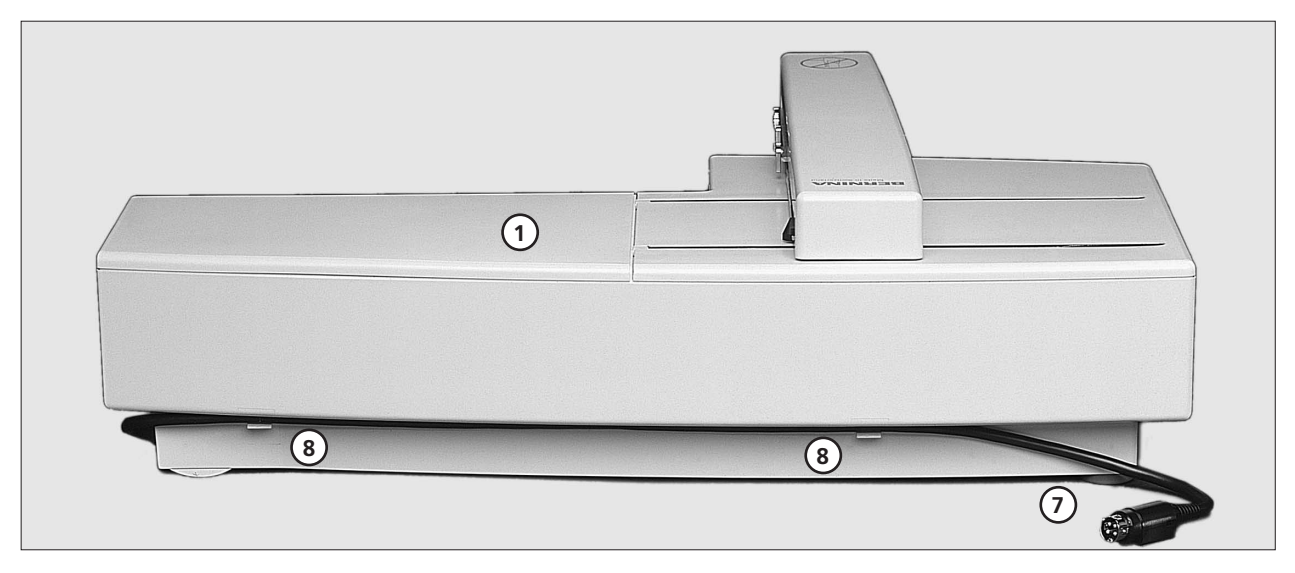

**View from the back**

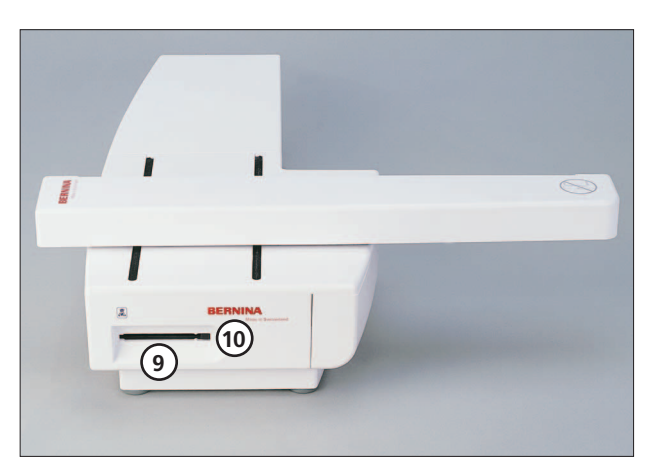

**View from the left side**

- **Embroidery surface** 1
- **Embroidery arm** 2
- **Embroidery hoop connection** 3
- **Accessory drawer** 4
- **Connecting lug right** 5
- **Connecting lug center** 6
- **Sewing computer connection cable** 7
- **Cable holder** 8
- **Embroidery card slot** 9
- **Embroidery card ejection button** 10

5

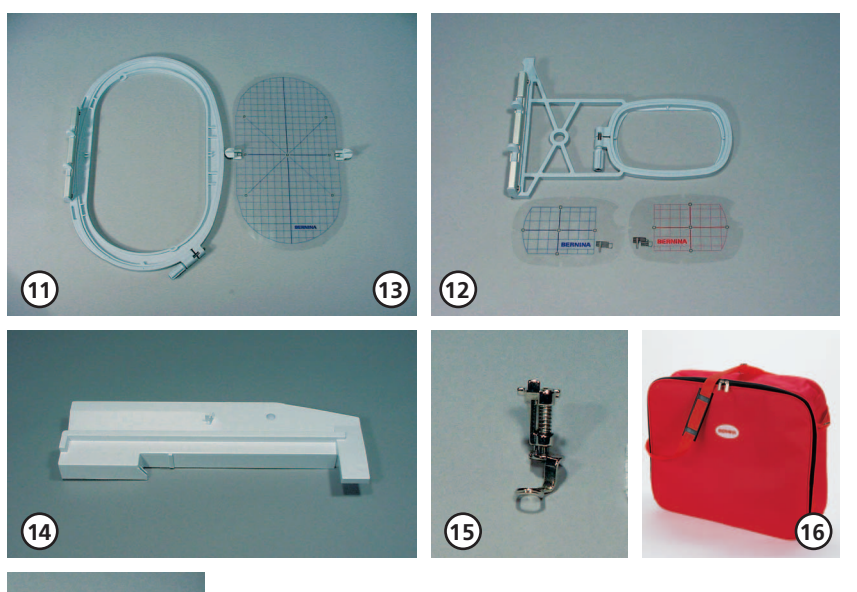

**17**

#### **Standard accessories**

- **Large embroidery hoop (145x255 mm)** 11
- **Small embroidery hoop (for normal use and free arm embroidery 72x50mm) Blue template for normal use Red template for free arm embroidery** 12
- **Templates for embroidery hoops (large, small)** 13
- **Adapter for free arm embroidery** 14
- **Embroidery presser foot no. 15** 15
- **Embroidery module bag** 16 17
	- **Net for upper thread spools · pull over upper thread spool for even spooling**

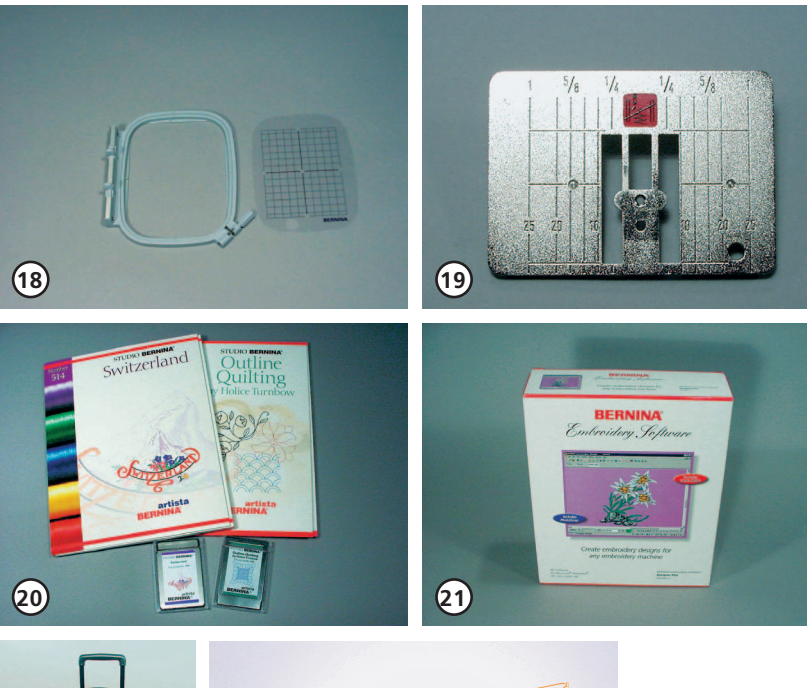

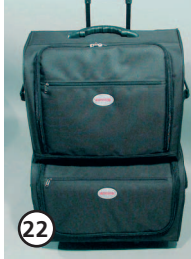

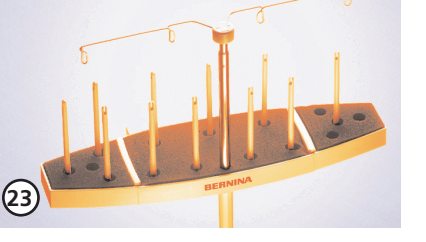

#### **Special accessories**

- **Medium embroidery hoop (including template)** 18
- **Straight stitch plate** 19
- **A variety of embroidery cards** 20
- **BERNINA artista embroidery** 21
- **software Suitcase system for sewing computer and embroidery module** 22
- **Multiple Spool holder** 23

## **Attaching the module to the sewing computer**

# →○ Щ<br>|-

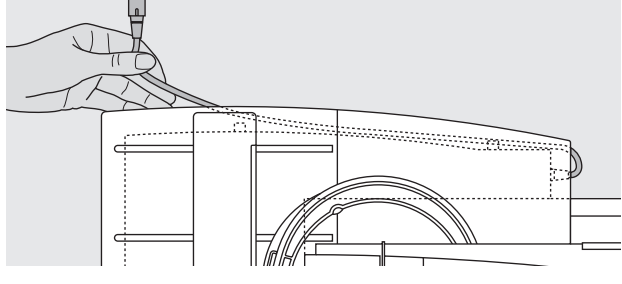

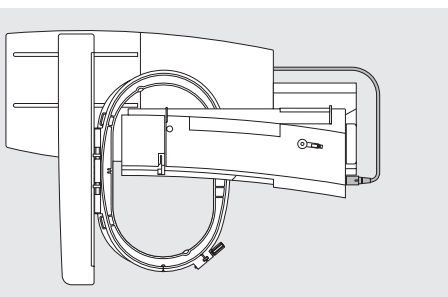

#### · remove the accessory box from the sewing computer · place the module on the sewing computer behind the

· turn the sewing computer off

**Attaching the module to the sewing computer**

free arm · push the module from the left towards the sewing computer so that the connecting lugs engage in the base plate

#### **Release the cable**

· the cable connects the module to the sewing computer · pull the cable out of the holder on the back of the module

#### **Store the cable on the module**

- · insert the cable into both cable holders
- · press cable gently to secure

#### **Connecting the cable**

· insert the plug into the socket on the right hand side of the sewing computer, flat side to the front

#### **Release the cable**

- · hold the cable with the black plug
- · open the connection cover on the end of the plug
- · pull the plug out

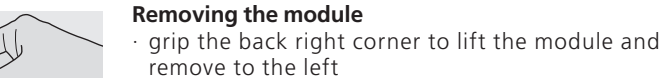

**Attention: When connecting the embriodery module and/or the free-arm adapter, attention must be paid that all items are on a flat and even surface!**

#### **Note:**

 $\circ$ 

**Always separate the module and sewing computer for transportation. Never transport them attached. The embroidery module should only be attached or disconnected when the sewing computer is turned off.**

## **Connecting the adapter for free arm embroidery**

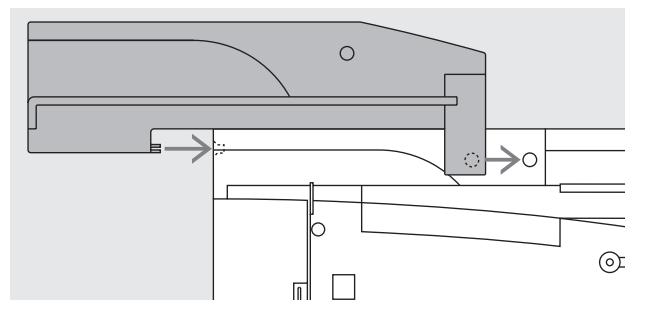

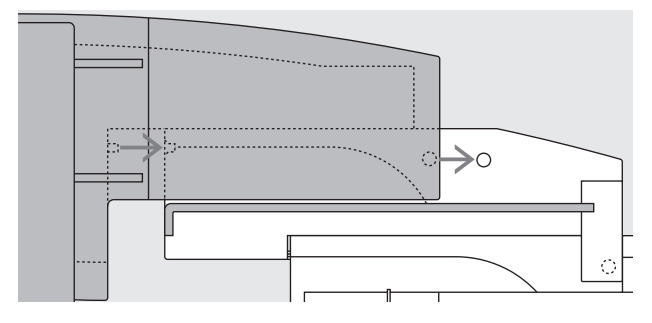

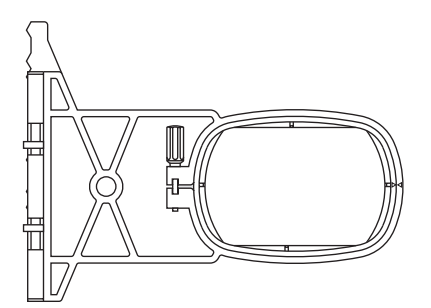

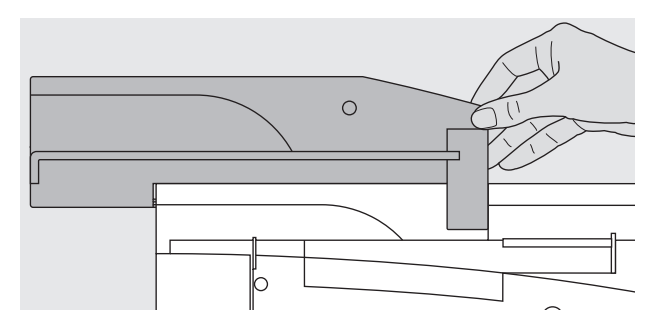

The adapter is used for embroidering tubular items (sleeves, trousers, socks, etc.) on the free arm of the sewing computer.

#### **Attaching the adapter to the sewing computer**

- · remove the sewing computer accessory box
- · place the adapter on the sewing computer behind the free arm
- push the adapter towards the sewing computer from the left so that the connecting lugs engage in the base plate of the sewing computer

#### **Attaching the module to the adapter**

- place the module on the adapter with the front edge of the module as close as possible to the L-shaped raised guide on the adapter
- push the module towards the guide from the left until the connecting lugs engage in the base plate of the adapter

#### **Free arm embroidery hoop**

· the small, oval embroidery hoop is specially designed for free arm embroidery

#### **Note:**

- · only the small hoop can be used for free arm embroidery
- use of any other hoop may result in damage to sewing computer

#### **Removing the adapter**

- · remove the module from the adapter
- · the rear right corner of the adapter is designed to be used as a grip
- hold the adapter with this grip and remove from the base plate of the sewing computer

## **Preparing the sewing computer for embroidery**

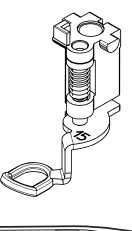

#### **Presser foot no. 15 for embroidery**

- · attach the embroidery foot no. 15
- · raise the presser foot so that the embroidery hoop can be attached
- 

#### **Needles for embroidery**

- · use a size 80 or 90 needle, depending on the thread
- · use an embroidery or metafil needle for decorative or metallic threads
- · use a new needle
- · make sure the needle is in the highest position so that you can attach the embroidery hoop

**Note: For more information on Needles see Instruction Manual pages 76–77**

ᅈᅠᇕ

#### **Lower the feed dog**

- press the button on the right side of the sewing computer to lower the feed dog
- · if the feed dog was not lowered, the sewing computer cannot be started. The message «Lower feed dog» appears

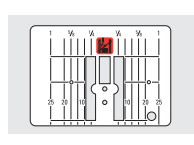

#### **Straight stitch plate (special accessory)**

- remove the standard stitch plate · the straight stitch plate has a small
- needle hole
- · the formation of stitches is enhanced by reducing the stitch plate opening for certain techniques. This can improve the stitch quality for embroidery and some quilting techniques.

## **Threading the sewing computer**

See sewing computer instruction manual, page 10

- $\circlearrowright$
- · when using glossy or slippery embroidery threads, slip the net over the upper thread spool
- this prevents the thread slipping and gives an even thread feed

#### **Note:**

When using metallic or specialty threads, using the vertical spool pin may also help avoid problems.

## **Adjusting the thread tension**

See sewing computer instruction manual

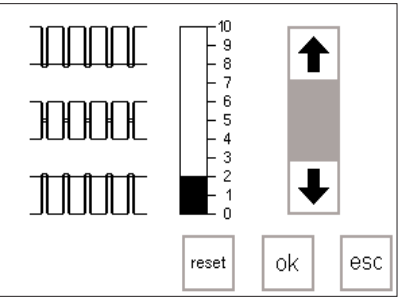

**The artista 180/185** is equipped with automatic thread tension. When a motif is selected, the tension will be set automatically. Adjustments for difficult or unusual fabrics can be made if necessary.

#### **Altering the upper thread tension**

see sewing computer instruction manual, page 55

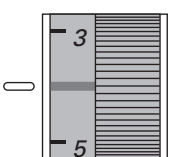

**The artista 165/170** has manually adjusted thread tension. The tension should be set to between 4 and 6 for all embroidery. Adjustments for

difficult or unusual fabrics can be made if necessary.

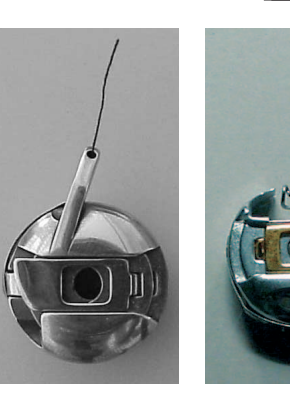

#### **Bobbin thread tension**

Insert the thread into the finger of the bobbin (left picture artista 165/170) or into the guide spring (right picture artista 180/185) for embroidery.

## **Selecting motifs**

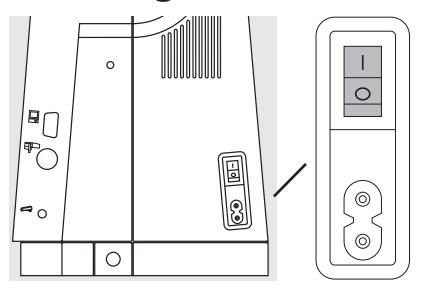

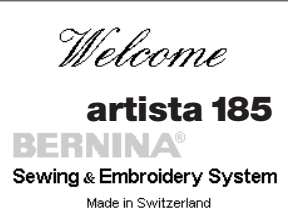

@ Fritz Gegauf Ltd./ BERNINA Sewing Machine Company CH - 8266 Steckborn / Switzerland www.bernina.com

#### The artista sewing and embroidery system is operated with a combination of external buttons and touch screen.

## **Switch the sewing computer on**

· turn the power switch to "1"

#### **Welcome Screen**

- · the Welcome screen appears for approximately 3 seconds
- · this screen can be omitted in the Setup program of the sewing computer

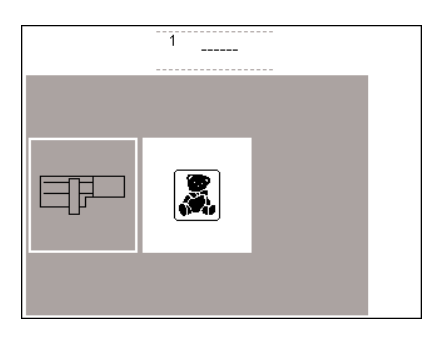

mem

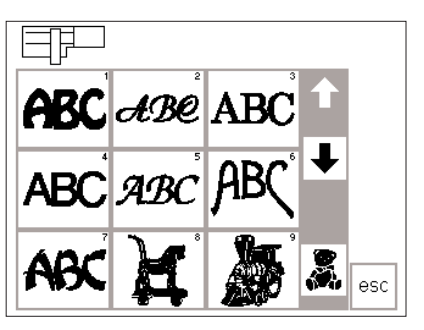

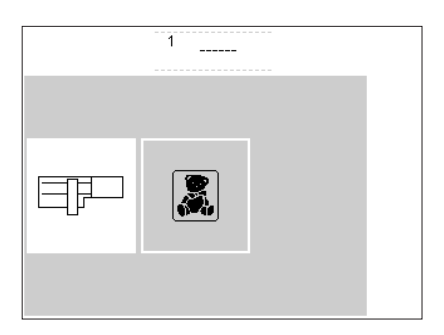

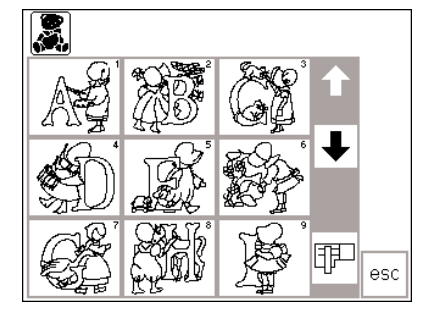

#### **Menu**

- · the main menu appears with 2 options:
- · embroidery module
- · embroidery card

#### **To activate the embroidery module**

- · touch the embroidery module symbol
- · this activates the motifs in the module (only when the module is connected)

#### **Open or delete a saved motif**

- · press external mem button
- · memory screen appears · open or delete the desired
- motif from the embroidery module or memory card

#### **Selecting motifs from the embroidery module**

- · after selecting the embroidery module, the motifs appear on the screen
- · a number appears on the screen with each motif
- · scroll using the arrows to view the complete menu
- · the embroidery module symbol appears at the top left
- · this identifies motifs from the embroidery module

#### **To activate the embroidery card**

- · touch the embroidery card symbol (teddy bear)
- · this activates the motifs on the card in use (only when a card has been inserted)
- · these appear on the screen

#### **To activate the embroidery card**

- · touch the embroidery card symbol (teddy bear)
- · this activates the motifs on the card in use (only when a card has been inserted)
- · when either symbol is touched for the first time after the sewing computer is turned on, a message will appear as a reminder to drop the feed dog
- · touch "esc" to continue

- · select a motif by touching the symbol on the screen
- · the symbol for embroidery cards (teddy bear) appears in the gray bar under the scroll arrows
- · touch to select
- · motifs from the card appear on the screen (you can switch between module and card, assuming card is inserted)
- · touch "esc"
- · the main menu appears

- **Select a motif from the card** · the motifs of the card appear on
- the screen a number appears on the screen with each motif
- · scroll to view the complete menu · the embroidery card symbol
- appears top left on the screen
- this identifies motifs on the embroidery card
- · touch to select the motif of your choice
- · the symbol for the module appears in the gray bar under the scroll arrows
- · touch to select
- · the module menu appears (you can switch between module and card, assuming card is inserted)
- · touch "esc"
- · the main menu appears

## **Embroidery functions**

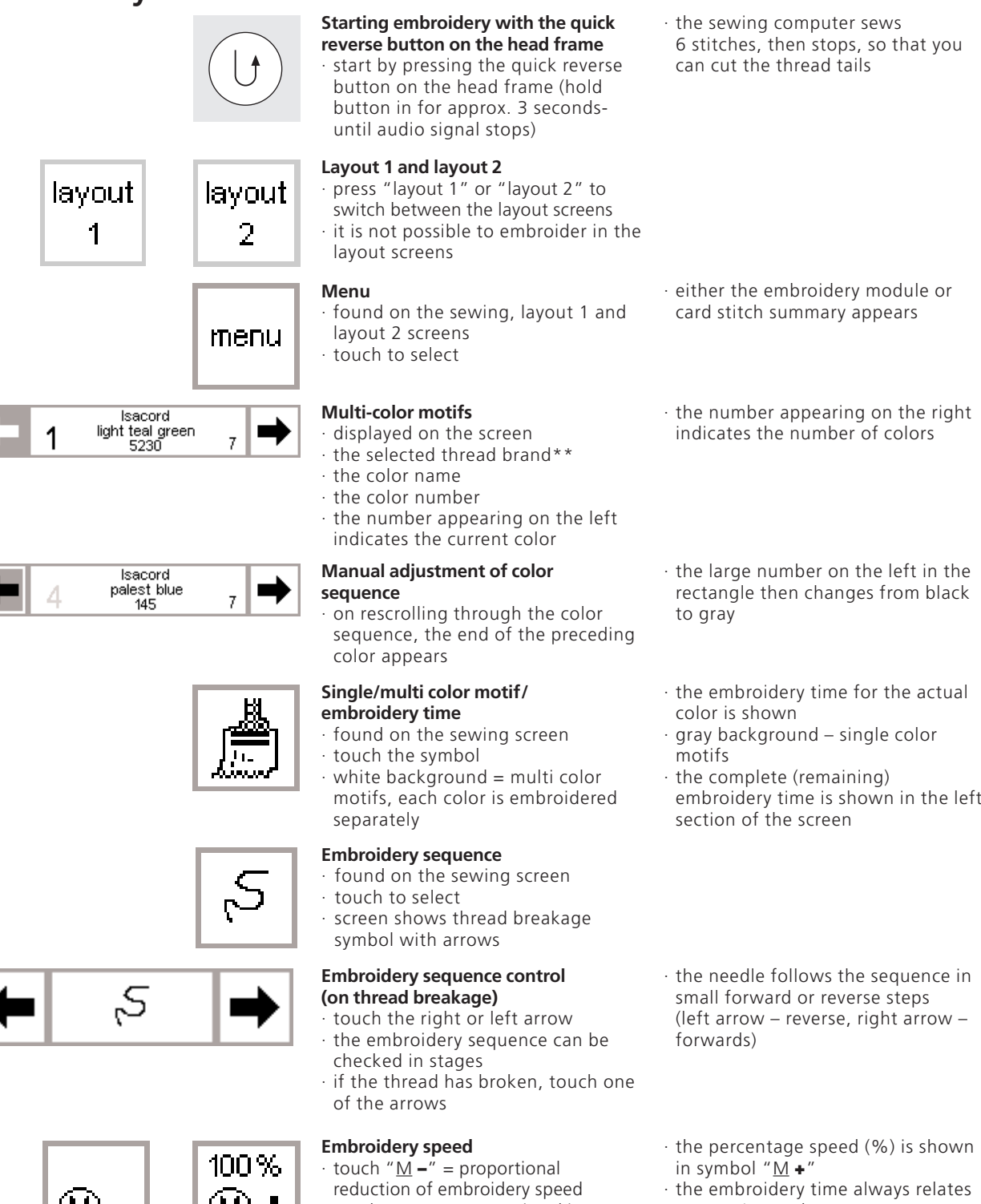

- $\cdot$  touch " $\underline{M}$  +" = proportional increase to 100% speed the embroidery time always relates
- mem

-M 19

¦M ¦

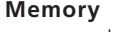

· press external "mem" button

of embroidery speed

- · a special memory screen opens · Single motifs or combinations can be saved, opened or deleted
- \*\* the thread brands can be selected in the Setup Program under "Changing thread brand". When the field "None" is chosen, no information is shown

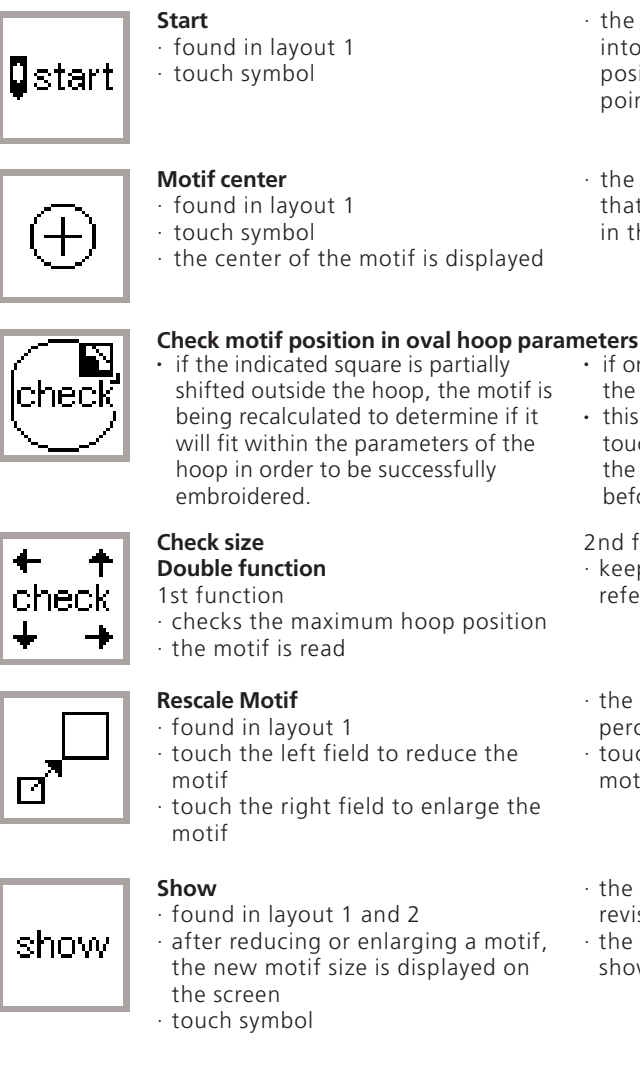

#### **Hourglass**

- · the hourglass symbol indicates an altered or displaced motif is being recalculated
- 

#### **Mirror image (right/left)**

- · found in layout 1
- · touch symbol
- · the sewing computer sews the motif mirror imaged right to left

#### **Rotate motif**

- · found in layout 1
- · touch the left symbol · the motif will be rotated 5° clockwise
- touch the right symbol
- · the motif will be rotated 5° counter-clockwise

## **OK**

· touch symbol

ΩK

- 
- · confirms all previous selections
- · switches to normal screen with embroidery color sequence
- · the embroidery hoop is brought into the start position, the needle is positioned exactly over the starting point of the motif
- · the embroidery hoop is moved so that the needle is positioned exactly in the center of the motif
- if one or more stitches are outside the hoop, a message appears
- this recalculation is also done after touching the ok symbol provided that the check function was not activated before

#### 2nd function

- · keep symbol depressed and the reference position is read as well
- · the changes are displayed in percent in the center field
- · touch the center field to return the motif to its original (100%) size
- · the altered motif appears in its revised form
- · the hourglass appears next to the show symbol during this operation
- · the calculation time is approximately 1–10 minutes depending on the motif
- · no operations are possible on the sewing computer when the hourglass is blinking!
- · the marked corner of the motif changes from right to left
- · the degree (°) of rotation is shown in the right symbol
- · motifs can be rotated into 72 different positions
- · the motif turns on the screen · the lower right corner of the motif is always marked, indicating the orientation of the design
- · the motif is now calculated as the hourglass blinks

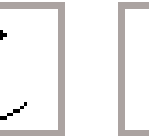

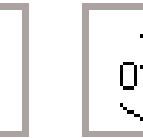

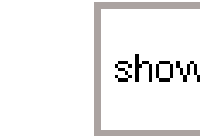

100%

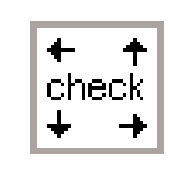

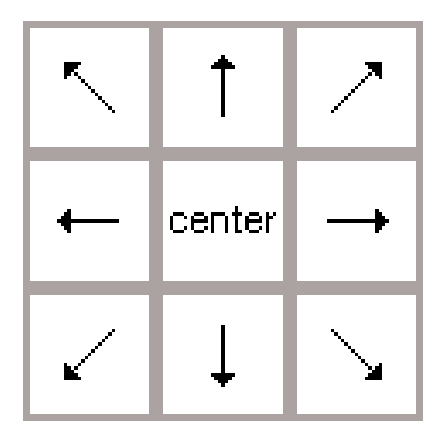

#### **Directional Arrows**

- · found in layout 1
- · touch an arrow
- · the activated motif will be moved in the direction selected
- · touch center to reposition the motif in the center of the hoop

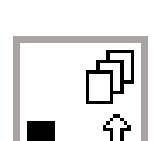

### · If the thread has to be changed

**Hoop relocater**

when the needle is very close to the edge of the hoop, touch this symbol and the hoop moves horizontally to the center

· found on the sewing screen

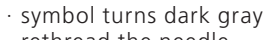

- · rethread the needle
- · touch the symbol again to return to the previous position or touch quick reverse to restart the machine (machine will automatically move hoop back to correct location)
- · the sewing computer continues where it stopped
- · symbol turns light gray
- · motif can be recalled and combined with another design(s)

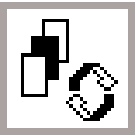

### **Temporary save**

· found in layout 1 · saves the motif (in layout) in a temporary memory while combining designs

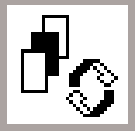

del

#### **Retrieve**

- · found in layout 1
- · switches between motifs when combining designs
- the active embroidery motif appears black

## **Delete**

- · found in layout 1
- · erases a motif on temporary hold
- · select desired motif:
- touch retrieve
- · touch "del"

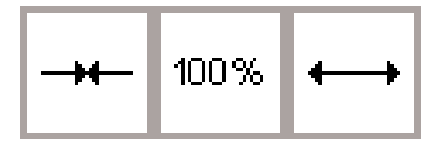

# 100%

#### **Rescale motif width**

- · found in layout 2
- · touch the left field
- · this compresses the motif horizontally
- · touch the right field

#### **Rescale motif height**

- · found in layout 2
- · touch the left field
- · this compresses the motif vertically
- · touch the right field
- · this lengthens the motif vertically
- · selects the motifs in the order they were programmed
- · the motif is deleted and the next one is highlighted

#### · this widens the motif horizontally

- · the adjustment in percent appears
- in the center
- · touch center to return the motif to its original size (100%)
- · the center field shows the adjustment in percent
- · touch center to return the motif to its original (100%) size

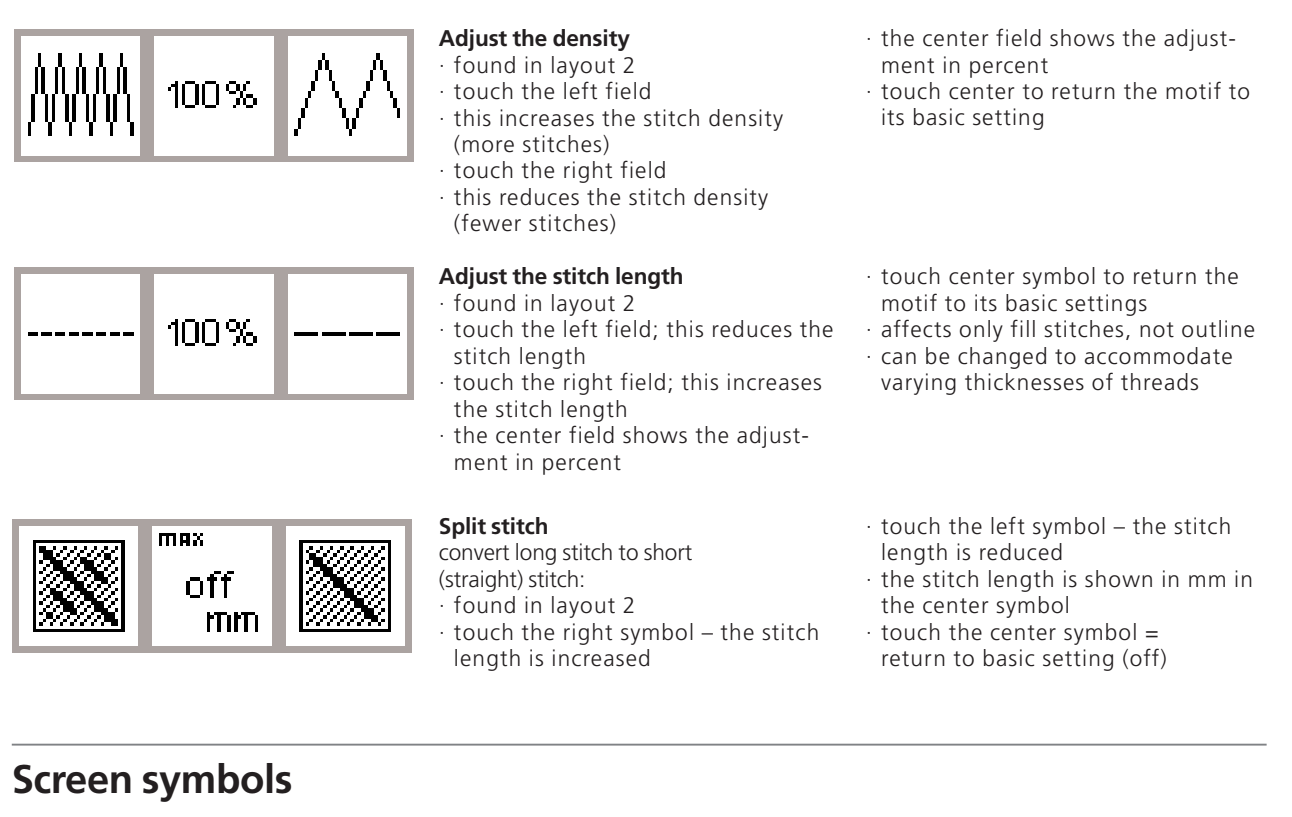

These symbols appear on the left of the sewing and layout (1 and 2) screens.

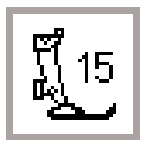

#### **Presser foot**

· indicates the recommended presser foot for embroidery (no. 15)

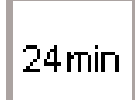

#### **Embroidery time**

- · the motif is developed on the screen
- · the total embroidery time for the selected motif is displayed in minutes
	- · the remaining embroidery time for a motif or individual color is shown while embroidering

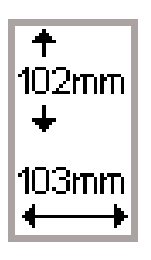

#### **Motif size**

· indicates the size in millimeters of the chosen motif in height and width

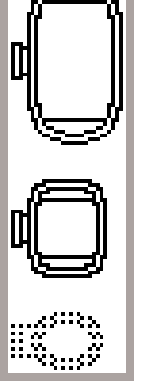

#### **Embroidery hoop coding**

- shows the small, medium, and large hoops
- the most suitable hoop for the motif chosen is darkened

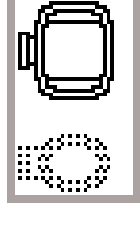

72%

#### **Recalculation of an embroidery motif**

- · after altering the size or stitch density etc. of a motif, the motif will be recalculated
- · after pressing "ok", the screen reverts to the previous screen · the hourglass blinks
- · the percentage of completed alteration appears on-screen as the design is recalculated

## **Messages**

The following messages may appear on the screen of the **artista** sewing computer during certain operations. They are reminders, warnings, or confirmations about the features and functions being selected. Below is a list

#### **MESSAGE**

Lower presser foot.

Raise presser foot.

Drop the feed dog.

Free arm system:

Do not connect hoop until processing is completed and check button (layout 1) is pushed.

Needle must be in highest position.

Use a larger embroidery hoop.

The pattern cannot be completed in this size. Please reduce your pattern size.

This embroidery module version is not compatible with the machine. Check the version in the setup program.

Warning: This motif has not yet been saved. With this selected function, the motif will be lost.

The memory is too small to combine the selected motifs.

The memory capacity is too small for this combination. One of the last motifs edited will not be saved.

Your embroidery motif is finished.

of the messages pertaining to the embroidery module (see the sewing computer instruction manual for messages that pertain to the sewing computer) and the appropriate responses.

#### **RESPONSE**

- · touch "esc" to return to the previous screen. · lower the presser foot and begin to sew. when the check function is selected, the presser foot must be raised. raise the foot and touch "esc" to return to the previous screen. · the feed dog must be in the down position for embroidery.
	- this message shows as a reminder when you first select a pattern each time the sewing computer is turned on.
	- touch "esc" to return to the previous screen.

Appears as a reminder to wait until the selected stitch is processed before attaching the hoop *if working with the free arm adapter.*

- appears if the needle is not in the highest position when the sewing computer is "reading" the size of the hoop attached to the sewing computer.
- raise the needle using the handwheel and touch "esc" to return to the previous screen.
- · the size of motif and the size of the hoop are incompatible.
- · change hoops or reduce the motif size.
- · touch "esc" to return to the previous screen.
- · the pattern has exceeded the maximum size for sewing.
- · touch "esc" to return to the previous screen.
- · reduce the size and continue the embroidering process.
- · the sewing computer and the embroidery module must have the same version of software indicated in the setup program to stitch properly.
- see setup program in the artista sewing computer instruction manual.
- appears when attempting to quit the editing process of combining patterns without placing the last motif on temporary hold.
- select "yes" or "no" as desired; will return to the previous screen.
- too many designs have been selected to combine as a new design.
- · touch "esc" to return to the previous screen.
- · delete one or more of the motifs and continue the editing process.

The memory capacity is too small to save this combination of patterns. The last of the motifs edited will not be saved.

- design is completed; remove the hoop from the embroidery module.
- · touch "esc" to return to the previous screen.

#### **MESSAGE**

Card exchange was not accepted. Possible loss of data! Please refer to your instruction manual before exchanging cards.

Your personal design card is full, or you have inserted a programmed design card onto which you cannot save.

Please insert a BERNINA Personal design card.

Your edited text does not fit in the hoop. Please shrink the size or rotate the pattern.

More than 20 characters cannot be edited.

Please check the upper thread.

Please check the lower thread.

The bobbin winder is on.

Do you really want to delete the contents of this memory?

Insufficient memory for this function. This motif can be moved around and embroidered.

No embroidery hoop attached.

Your module memory capacity is full. Use a personal design card to save the motif, or delete a motif in your personal memory capacity.

Designs that have been downloaded from the PC embroidery software cannot be altered in size within the machine.

Needle exceeds valid hoop space!

#### **RESPONSE**

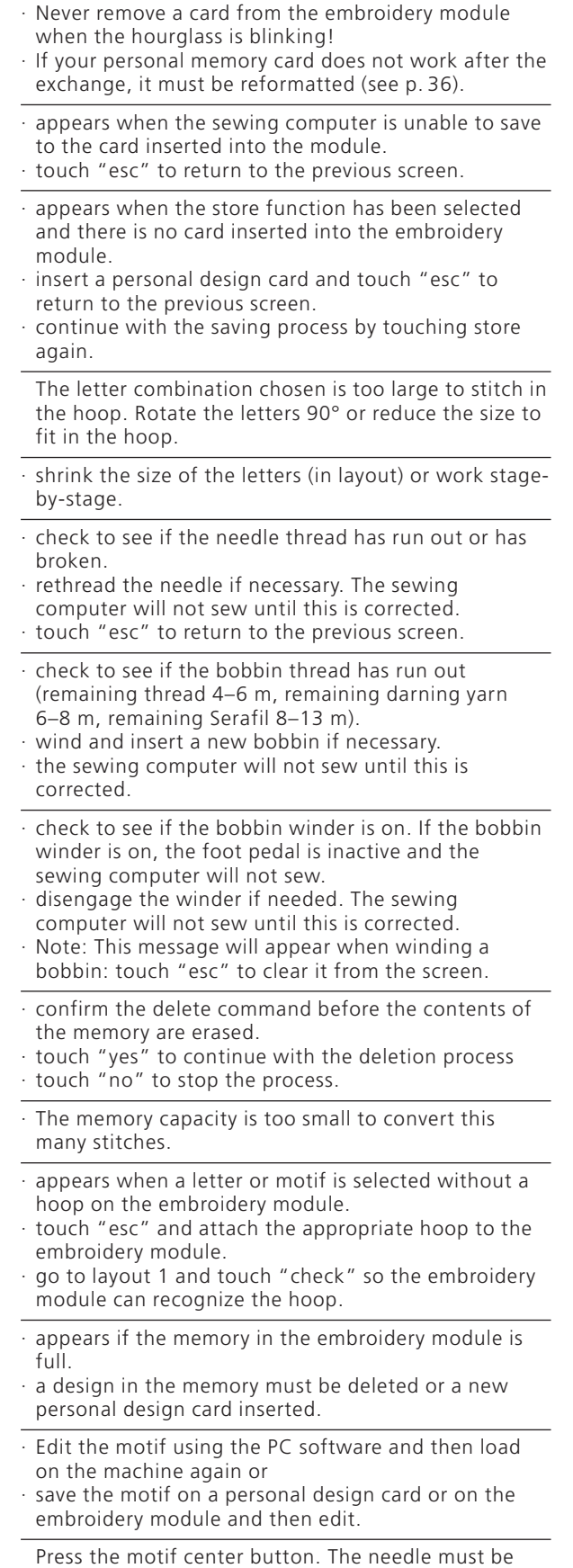

centered in the middle of the design before further translations in the selected direction are possible.

## **Embroidery stabilizers**

Perfect embroidery should lie absolutely flat on the fabric without pulling or puckering. The best way to achieve this, especially when embroidering large motifs or embroidering large areas, is to use a special stabilizer.

There is a wide range of stabilizers and interfacings available which are suitable for a variety of applications.

#### **Tear-away stabilizers**

- · similar to interfacing; tears like paper
- · one or more layers can be used
- · comes in light and heavy weight
- · for more stability, apply to the wrong side of the fabric with temporary adhesive spray before hooping

#### **Cut-away stabilizers**

- · one or more layers can be used
- · comes in light and heavy weight
- · for more stability, apply to the wrong side of the fabric with temporary adhesive spray before hooping
- · cut away from the back of the embroidery after stitching

#### **Iron-on interfacing**

- · this is pressed (fused) to the wrong side of the fabric
- · iron-on interfacings are available in a variety of thicknesses and should be selected to suit the fabric being used

#### **Paper backed adhesive stabilizer**

- · place stabilizer in hoop, paper uppermost
- · use a pin to tear the paper and remove it to reveal the self-adhesive surface
- · position the piece of fabric to be embroidered on the stabilizer

#### **Water soluble stabilizer**

- · soluble stabilizer looks like plastic wrap
- · soluble stabilizers are ideal protection for fabrics with a thick or looped pile such as toweling; place stabilizer on both sides of the fabric and hoop all three layers
- · dissolve stabilizer in water when embroidery is complete
- · tears away from the back of the embroidery after stitching
- · stabilizer will remain under larger embroidered areas

#### **Application:**

- · for most general embroidery applications
- · Should be used with fabrics that stretch
- · has no "give" or stretch to it
- · stabilizer will remain under larger embroidered areas

#### **Application:**

- · for most general embroidery applications
- · removable iron-on interfacing is also available

#### **Application:**

· for all fabrics which tend to pull or stretch when being embroidered, e.g. jerseys, tricot, etc.

#### **Application:**

- · for pieces (collars etc.) smaller than the hoop
- · ideal for delicate fabrics such as jersey, silk, etc.

#### **Applications:**

- · ideal for toweling, velvet, bouclé knits, etc.
- · ideal for fine, sheer fabrics such as organdy, batiste, etc.

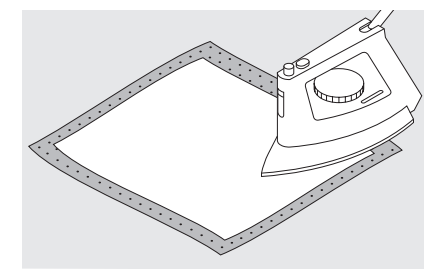

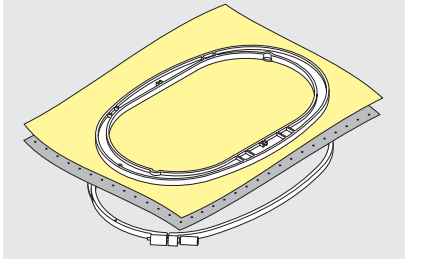

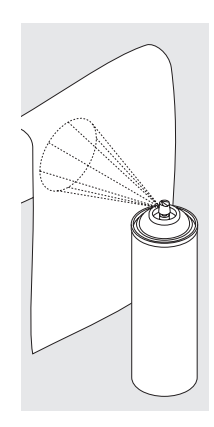

#### **Spray starch**

- spray starch is ideal for stiffening fine, soft or loosely woven fabrics
- spray the area to be embroidered, leave to dry or press gently with a warm iron
- · always use an additional stabilizer such as water soluble stabilizer on the wrong side of the fabric

#### **Application:**

· ideal for fine, loosely woven fabrics, e.g. batiste, fine linen, etc.

## **Hooping the Fabric**

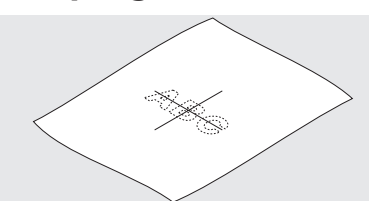

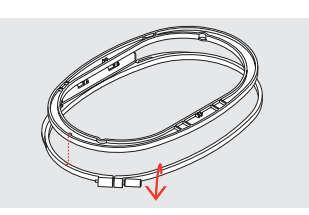

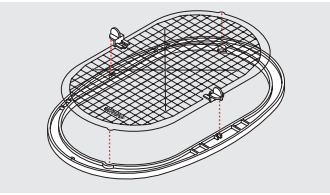

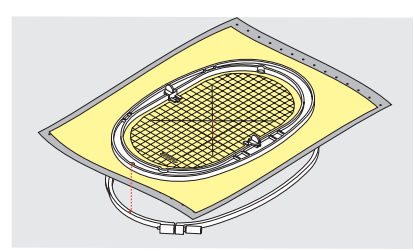

#### **Centering**

- determine the center of the piece of fabric to be embroidered
- · mark with a fabric marker or chalk

#### **Opening the embroidery hoop**

- · loosen the screw as necessary
- · remove the inner hoop
- · the arrows on both hoops should match

#### **Embroidery template**

- · there is a template for each embroidery hoop
- · the embroidery surface is marked in 1 cm squares
- · the center and corners are marked with holes for transferring markings to fabric

#### **Securing the fabric in the hoop**

- · place the fabric under the inner hoop with the center point in the center of the template
- · place fabric and inner hoop on top of the outer hoop
- · match the arrows
- press the inner hoop into the outer hoop making sure that the fabric does not distort
- · the arrows on the large and medium hoops are at the center front and on the right hand side of the small hoop
- · place the template in the inner hoop so that the word BERNINA is at the front (by the arrows) and can be read
- · the template will engage automatically in the inner hoop
- there is a finger hole for removing the template from the hoop
- · the hoops must be flush with one another
- · pull gently on the fabric so that it lays flat, taking care not to stretch it.
- · remove the template

## **Attaching the embroidery hoop**

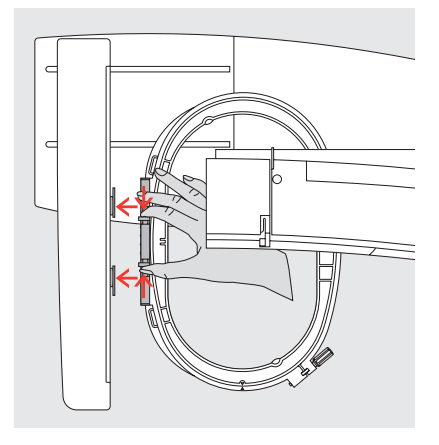

#### **Needle and presser foot**

- raise the needle and presser foot hold the hoop with the right side of the fabric uppermost and the
- attaching mechanism to the left pass it under the presser foot

#### **Attaching the hoop**

- squeeze the ends of the attaching mechanism on the side of the hoop
- position the center points of the hoop (small raisings) over the brackets of the embroidery arm
- · press down on the hoop until it engages
- release the attaching mechanisms of the hoop

#### **Removing the hoop**

- · press both ends on the hoop attaching mechanism towards each other
- · pull up to remove the hoop

## **Adjusting the embroidery hoop**

If the embroidery module was not bought with the sewing computer but as a later addition, it is necessary to adjust the embroidery hoop

#### **Preparation**

- · the embroidery module must be attached directly to the sewing computer without the adapter
- · attach the large or medium hoop to the module with the corresponding template

before using it for the first time. This adjustment calibrates the needle to the center of the embroidery hoop.

#### Stitch length Personal **KYYK** Stitch width<br>Needle position Functions  $|\mathbf{C}|$ Program Threadμ. Beeper I Motor speed tension Return to Start screen Sewing light basic setting Auto Service Thread-Cutter **Thread Brand** esc

#### **Open Setup**

- · press the external setup button
- · the menu appears
- · select "Service"

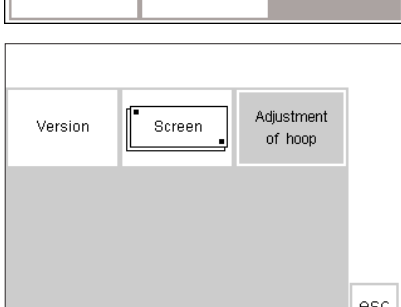

#### · the menu appears · select "Adjustment of hoop"

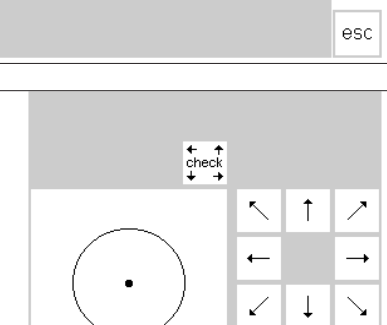

ok esc

#### **Adjusting the hoop**

- · the adjustment screen appears
- · touch "check"
- · the sewing computer follows the contours of the hoop, finally
- positioning the needle in the center · if the needle does not come to a stop in the exact center of the
- hoop, use the arrows to adjust it

· touch "ok"– close the screen

- · close setup with "esc"
- · touch "check" in Layout 1 until the embroidery area length has been confirmed (reference position established)

## **Hoop coding**

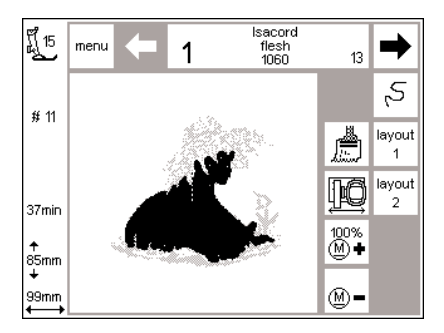

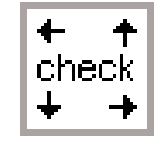

The **artista** embroidery module can check to see which embroidery hoop is on the embroidery module and will

#### **Starting the motif**

- · attach the hoop to the embroidery module
- · select the desired motif
- · if the presser foot is lowered, the message "raise the presser foot" will appear on the screen
- · raise the presser foot
- · the embroidery hoop moves to start the hoop coding
- after the hoop size has been read, the contours of the motif are registered within a rectangle

let you know if a different size needs to be used for the motif selected.

- · if the hoop size suits the motif, the hoop moves to the start position
- · if the motif is too big for the hoop, a message appears on the screen
- · change to the appropriate hoop size, if needed, and select "check" (in layout 1) to read the new hoop size
- · touch "ok" (Layout 1)
- · the message "lower the presser foot" appears on the screen
- · lower the presser foot
- · embroider the motif

## **Embroidering motifs, letters and numbers**

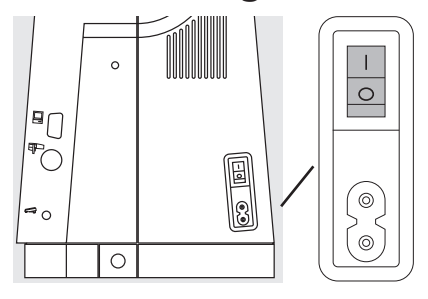

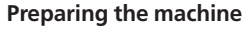

- · turn the sewing computer off
- · attach module to sewing computer · use a size 80 needle for fine to medium-weight fabrics and a size 90 needle for thick, firm fabrics · use glossy or matte embroidery thread as upper thread (no. 40–50) for the bobbin use a fine embroidery or darning thread, e.g. Mettler no. 60/2 or an overlock thread, e.g. Metrolene no. 180

#### **Menu**

- · touch embroidery module (left) · this activates the motifs in the
- module
- · when the "lower feed dog" screen appears, touch "esc" to close
- · lower the feed dog
- · thread the sewing computer
- · secure the fabric in the embroidery hoop
- · attach the hoop to the embroidery module

#### **Switch sewing/embroidery computer on**

· turn the sewing computer power switch on

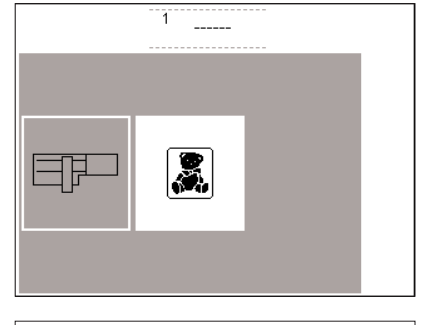

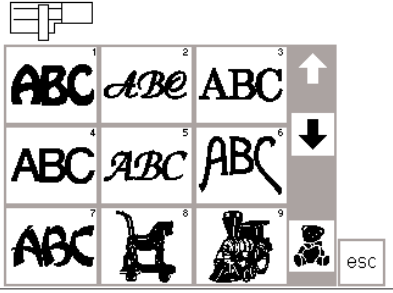

#### **Selecting motifs and letters**

- · the embroidery module symbol appears top left to show that the motifs in the module are activated
- · scroll to view the complete range · all motifs which appear after the letters can be combined with letters
- · select the lettering style of your choice
- · touch the teddy bear symbol under the scroll arrows to open the embroidery card (assuming a card has been inserted)
- · touch "esc" to return to the main menu

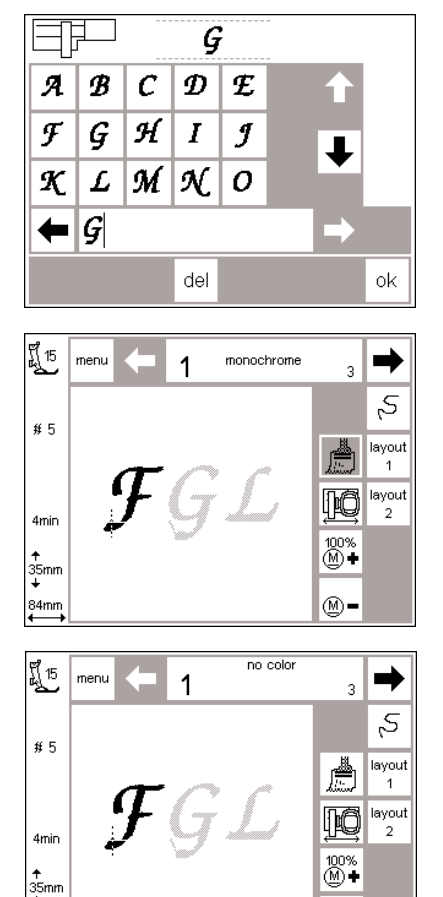

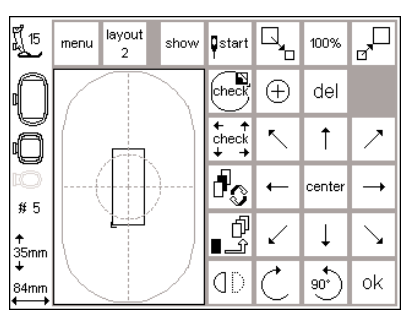

 $\overset{\text{84nm}}{\longleftarrow}$ 

@-

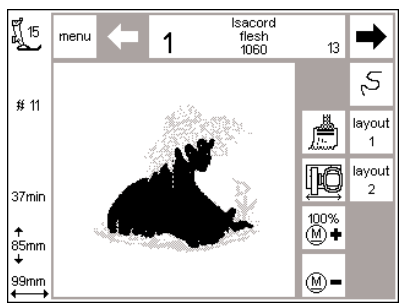

#### **Letters**

- · the letters of the selected style appear on the screen
- · scroll to view all letters and numbers
- · lettering memory bar is automatically activated when you select a lettering style
- · select a letter or number
- · it appears in the memory bar
- · select the next letter or number

#### **Sewing screen with motif and color selection**

- · after pressing "OK" the sewing screen appears
- · the saved letters and/or numbers appear in the large section of the screen
- letters and numbers are always saved in one color (single/multicolor icon is active)

#### **Letters in different colors**

- · letters and numbers are always saved in one color (single/multicolor icon is active)
- · touch the brush symbol to close single color embroidery · the sewing computer stops
- automatically after every letter
- · the thread color can be changed
- · the embroidery time for each new color is shown

#### **Rotating letters**

- · sometimes the embroidery hoop is too narrow for a word you want to embroider
- if this is the case, rotate the word by 90º in Layout 1 (see also Rotating motifs, page 27)
- · the word can now be positioned in the whole length of the embroidery hoop

#### **Sewing screen with motif and color selection**

- · after selecting a motif, the screen changes to the sewing screen
- · the activated motif always appears in the main section of the screen
- · the hoop positions itself automatically after the motif development
- · the following information appears on the screen:
- · presser foot
- · motif number
- · embroidery time (after motif is processed)
- · finished motif size
- · it appears to the right of the previous one in the memory bar
- · touch "del" to delete the last entry
- · touch "OK" and the screen reverts to the sewing screen
- · the following information appears on the screen
- · presser foot
- · alphabet number
- · embroidery time
- · finished size (in millimeters)
- · the cross symbol indicates the starting point of a color
- letters and numbers can be embroidered from this screen only

· longer words or sentences can be embroidered in this manner

- · the color sequence and selection can be activated from this screen (by touching the arrows)
- · the sections for the color being sewn are in black on the screen, all other sections appear gray
- · the cursor indicates the starting point of the color selected
- · the motif can be embroidered from this screen only

## **Starting to embroider**

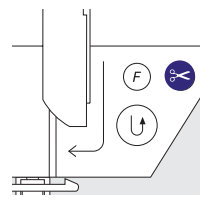

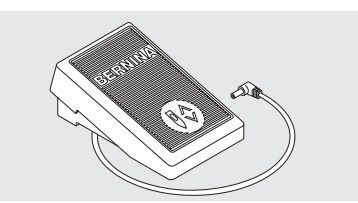

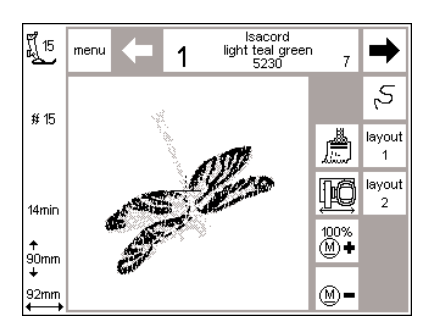

#### **Starting to embroider with the quick reverse button**

- · lower the presser foot
- press the quick reverse button on the head frame until the audio signal stops (approximately 3 seconds will elapse until the audio signal stops)

#### **Automatic Thread cutting**

· At the end of each color the threads (upper and lower threads) are automatically cut. The lower thread is cut, so that there is sufficient length to continue embroidering with the next color.

#### **Starting to embroider with foot control**

- · lower the presser foot
- · press the foot control
- · the sewing computer will stop automatically after a few stitches (approx. 6)
- · release the foot control
- · raise the presser foot
- · cut the thread tail
- · lower the presser foot
- · continue embroidering by pressing the foot control

#### **Complete the color**

- · lower the presser foot
- · press the foot control or quick reverse button
- · the sewing computer embroiders all the sections in the color selected and stops automatically when complete

#### **Color change**

- · the sewing computer is automatically ready to embroider the next color
- · change the upper thread
- accordingly
- · embroider as described above
- · the sewing computer will automatically sew approximately 6 stitches and stop
- · raise the presser foot
- · cut the thread tail
- · lower the presser foot
- · press the quick reverse button to resume sewing
- · Stop the sewing computer by touching the quick reverse button or tapping lightly on the foot control.
- · With long jump stitches the thread ends are also cut.
- · The automatic thread cutter can be turned off/on in Setup.

#### **Interrupting with the foot control**

- · when the sewing computer is embroidering, tap the foot control lightly
- · the sewing computer will stop automatically

#### **Cutting thread ends after embroidery**

- · raise the presser foot
- · remove the embroidery hoop from the embroidery arm
- · cut remaining threads close to the embroidery

## **Using motifs with functions**

All motifs can be combined with the various functions integrated in the embroidery module. You can alter

the color sequence, rotate motifs, adjust the stitch density, etc.

## **Sewing screen**

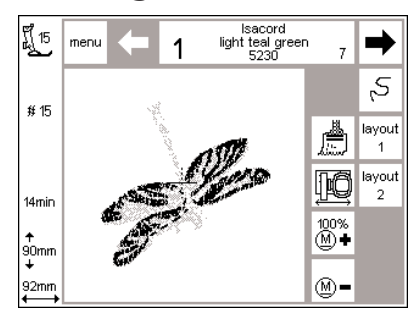

#### **Sewing screen**

- after selecting a motif, the sewing screen with color selection and sequence appears
- · the selected motif appears in the large section of the screen
- · the following information appears on the screen
- · presser foot
- · design number
- · embroidery time
- · finished size (in millimeters) · touch "Layout 1" or "Layout 2" = switch between layout screens several functions can be combined with the motif
- · "menu" opens the embroidery module menu
- the number of the color to be embroidered is shown on the left (large)
- · use the arrows to scroll the color sequence of the motif
- · the total number of colors for the motif selected is on the right (small)
- · the sections for the color to be embroidered are in black on the screen
- · the remaining sections appear gray on the screen
- the cursor indicates the starting point of a particular color
- · touch the single/multicolor icon to embroider the motif in one color (no color changing stop)
- · touch sequence control to control the embroidery sequence and move forward or backward in small steps
- · touch the hoop relocater symbol to move the frame horizontally into the center for easier threading.
- $\cdot$  touch " $M -$ " or " $M +$ " = the embroidery speed will be reduced or increased proportionately.

#### **Size changes, mirror image, rotations**

- · the embroidery motif always appears in its original form in the normal (sewing) screen
- · size changes are not shown on the screen
- · the size is shown in millimeters
- · mirror images and rotations are not shown on the screen unless "show" is selected and the motif is saved in temporary save.
- · any alterations which have been made can be viewed at any time in either of the layout screens

## **Change the color sequence**

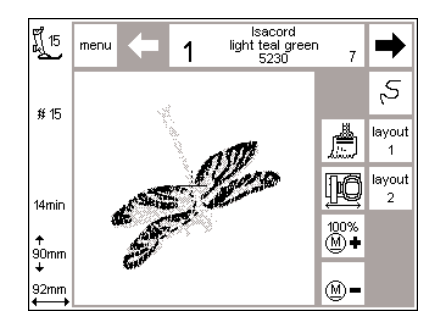

#### **Color sequence**

- · use the arrows to scroll through the color sequence of the motif
- · the total number of colors for the motif selected is shown on the right (small)
- · the number of the current color is shown on the left (large)
- · the sections for the color to be embroidered are shown in black on the screen
- · the remaining sections appear gray on the screen
- · the cursor indicates the starting point of a particular color

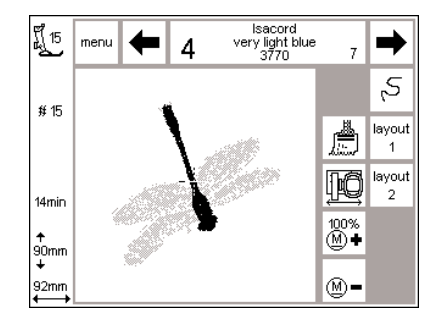

#### **Manual sequence**

- · scroll the color sequence until you reach the area of your choice, e.g. color 4
- · embroider the color, the machine stops automatically
- scroll to the next color, e.g. 6
- · embroider
- · continue until the motif is complete
- · when scrolling backward through the color sequence, the end of the previous color is always shown: the large number on the left in the rectangle changes from black to gray.

#### For instance:

When changing from color 6 to 4, the left arrow must be pressed until the number 3 appears in gray. Then, press the right arrow once and the number 4 appears in black. Now color 4 can be embroidered.

## **Single color motifs**

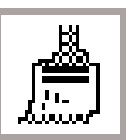

#### **Single color**

touch the single/multicolor icon symbol

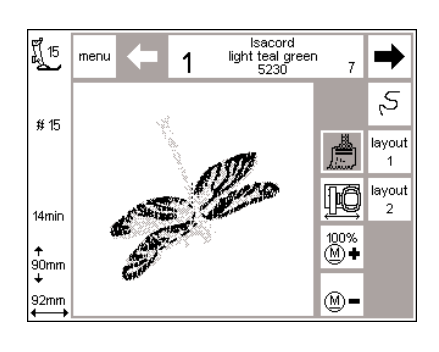

#### **Embroider the motif in one color**

- · the motif will be embroidered in one color
- · the sewing computer stops automatically when the motif is complete

## **Layout 1 and 2**

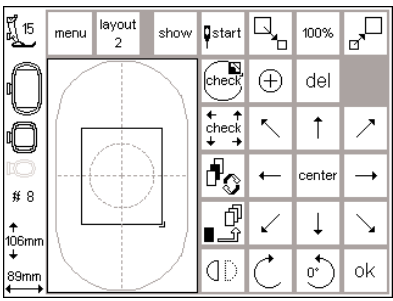

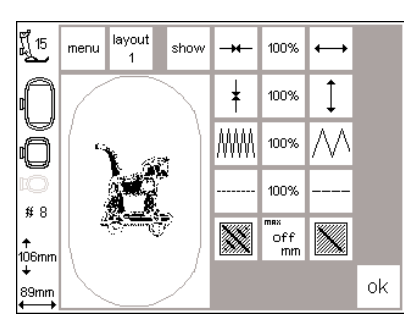

#### **Layout 1**

- · select "layout 1" in the sewing screen
- · layout 1 screen appears
- · the 8 directional arrows appear to the right of the motif
- · rescaling functions will appear at the upper right of the screen

#### **Layout 2**

- · select "layout 2" in the sewing screen
- · layout 2 screen appears
- · Alterations to the stitch density (satin) and stitch length as well as run stitch adjustments and conversion between long to (short) straight stitch are shown next to the stitch symbol · touch "layout 1" to return to that

screen

- · touch "ok" to return to sewing screen
- · motif is embroidered from sewing screen
- · touch "ok" to return to sewing screen
- · embroidery can only be done from the sewing screen

## **Move motif to new position**

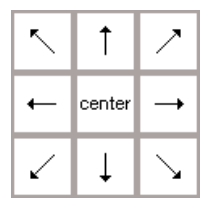

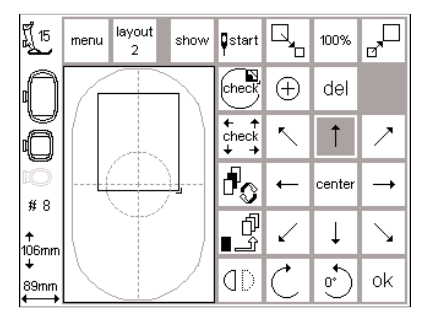

#### **Move motif with arrows**

- · the motif can be moved to another position within the embroidery hoop
- · open Layout 1 screen
- · use the 8 directional arrows to move the motif within the hoop
- when a motif is moved, the motif frame stays visible but the motif itself disappears
- · touch "center" to return the motif to the center of the hoop

# show

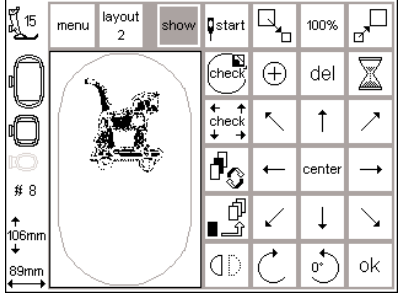

#### **Retrieving the motif**

- · when the motif has been moved to the position of your choice, you can retrieve it
- · touch "show"
- · the hourglass appears next to the show symbol
- · this indicates that the motif is being redeveloped
- · the hourglass disappears and the motif appears again in its frame when the next function is activated. · touch "ok" to confirm and return to the sewing screen

## **Start position**

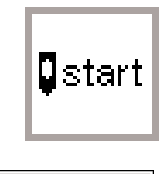

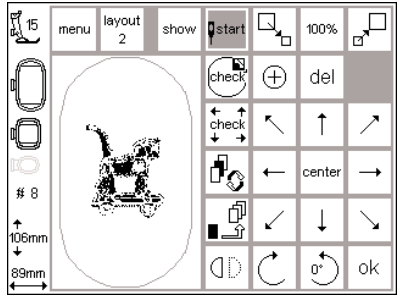

#### **Start and embroidery hoop position**

- · open Layout 1 screen
- · touch "start"
- · the embroidery hoop moves into the start position so that the needle is in exactly the right position for the first stitch
- · touch "ok" to confirm and return to the sewing screen

## **Show motif center**

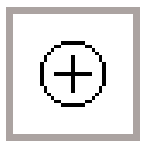

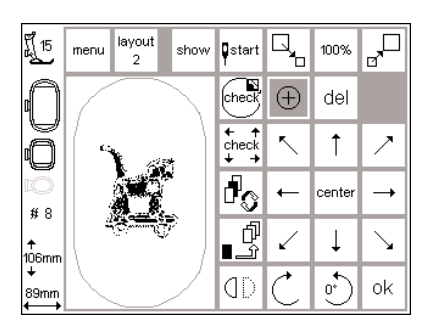

#### **Show motif center**

- · open Layout 1 screen
- · touch "motif center"
- · the center of the motif is indicated
- · the embroidery hoop moves so that
	- the needle is in the center of the motif
- · this feature is particularly useful if you want the motif exactly in the center of the fabric you are embroidering and for exact positioning of an embroidery design
- · touch "ok" to confirm and return to the sewing screen

## **Check size**

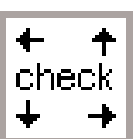

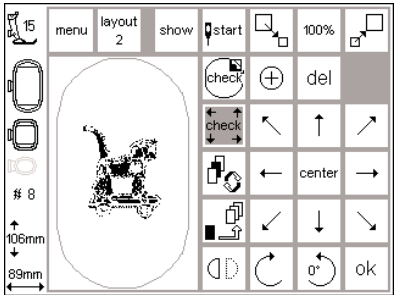

#### **Check of the hoop, motif size and reference point**

- · "check" has a double function
- · open Layout 1 screen
- · touch "check"
- 1. the hoop moves up and down to check which hoop was attached
	- after the hoop coding the motif outline is read
	- if the hoop size and the selected motif match, the hoop moves to the starting point
	- if the motif for the selected hoop is too large, a message on the screen appears
- · touch " ok", confirm entry and change to the embroidery screen
- 2. touch "check" a bit longer
	- first the reference point (starting point) of the embroidery module is checked, afterwards follows the same operating sequence as described under point 1
	- this is necessary if the hoop has lost its position (e.g. the motion of the embroidery arm or hoop was hindered or blocked)

## **Rescale motif**

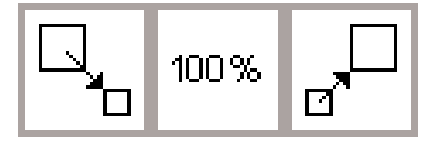

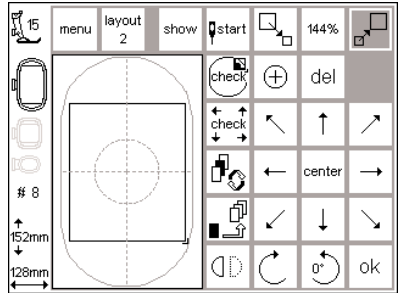

#### **Rescale motif**

- · open Layout 1 screen
- · touch the left field
- · the motif will be reduced
- · touch the right field
- · the motif will be rescaled
- · the center field shows the adjustment in percent
- · touch the center field to return the motif to its basic size (100%)
- · when a motif has been rescaled, only the motif frame is visible until the show function (in layout) is activated
- · the altered size stays active until the sewing computer is turned off or the size is changed again
- · when the sewing computer is switched on again, the basic settings will apply

show

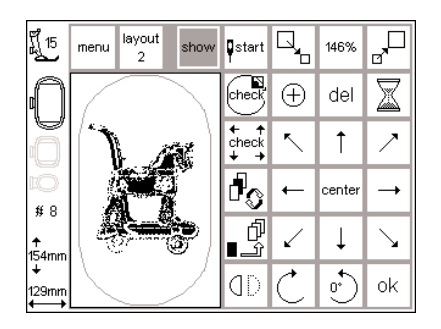

#### **Retrieving the motif**

- · once the size of the motif has been altered to your wishes, it can be retrieved
- · touch "show"
- · the hourglass appears next to the show symbol
- · this indicates that the motif is being redeveloped
- the hourglass disappears and the motif appears again in its frame when the next function is activated
- · touch "ok" to confirm and return to the sewing screen
- · the motif appears in the sewing screen in its original size
- · the motif size is recalculated during the screen change
- · as the motif is recalculated, the percentage of complete alterations appears in place of the embroidery time

## **Mirror image (vertical)**

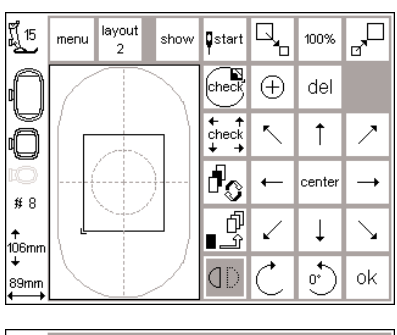

#### **Mirror image – right/left**

- · open Layout 1 screen
- · touch the mirror symbol
- · the motif will be shown in mirror image (and later embroidered as such)
- · when mirror image is applied, only the motif frame appears on the screen
- · the corner marking moves from the bottom right to bottom left of the frame
- · the mirror image remains active until a new motif is selected
- · a wonderful variety of combinations are possible using mirror image together with the rotation feature

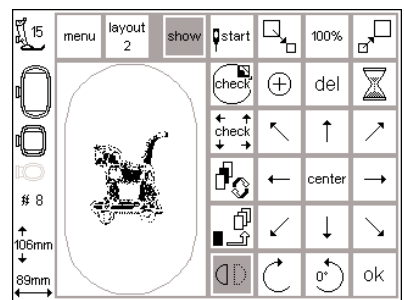

#### **Retrieving the motif**

- · after applying mirror image, the motif can be retrieved
- · touch show
- · hourglass blinks to the right of the "show" symbol
- · this indicates that the motif is being redeveloped
- · the hourglass disappears

· touch "ok" to confirm and return to the sewing screen

- · the motif always appears in its original form (not mirror imaged) in the sewing screen
- · amendments take place during the screen change
- as the motif is recalculated, the percentage of complete alterations appears in place of the embroidery time

**Note:**

**save".**

## **Rotate motif**

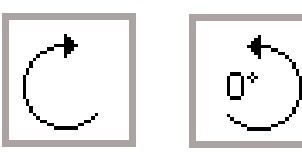

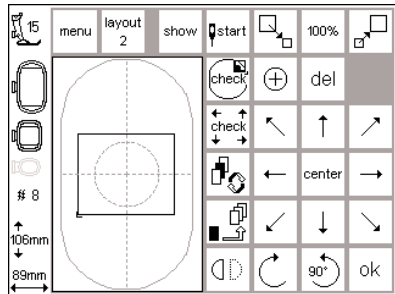

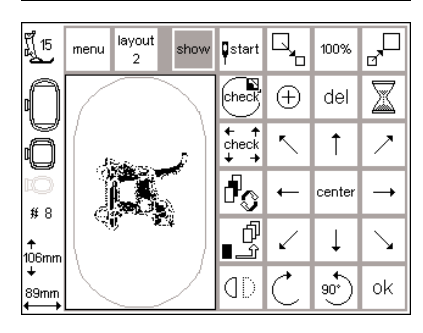

#### **Rotate motif**

- · open Layout 1 screen
- · touch the left symbol
- · the motif is rotated 5° clockwise
- · touch the symbol again
- · the motif is now rotated 10°, etc.
- · touch the right symbol
- · the motif is 5° anti-
- clockwise, etc.
- · the motif can therefore be rotated in 72 different positions

#### **Retrieving the motif**

- · after rotating, the motif can be retrieved
- · touch show
- · hourglass blinks to the right of the "show" symbol
- · this indicates that the motif is being redeveloped
- · the hourglass disappears and the motif appears in its frame
- · touch "ok" to confirm and return to the sewing screen
- · the motif will appear on the sewing screen in its original size (not rotated)

· a variety of combinations is possible using horizontal mirror

**In order to display motif alterations such as rotating and mirror image on the embroidery screen, the altered motif has to be saved in "temporary**

- image right/left · only the motif frame is shown and
- rotated
- · the rotation only stays active until a new motif is selected
- · if a design is too large to be rotated within the hoop, reduce the size, rotate it, and return the motif to its original size
- · amendments take place during the screen change
- as the motif is recalculated, the percentage of complete alterations appears in place of the embroidery time

## **Horizontal and vertical adjustments**

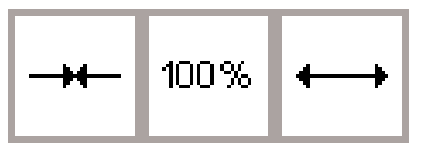

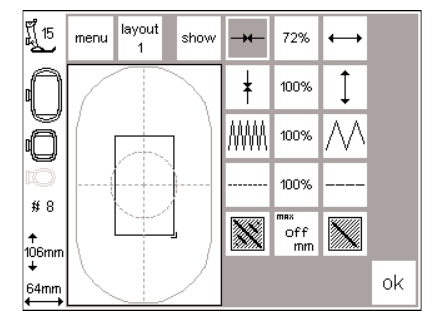

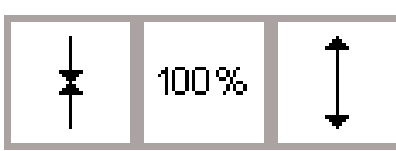

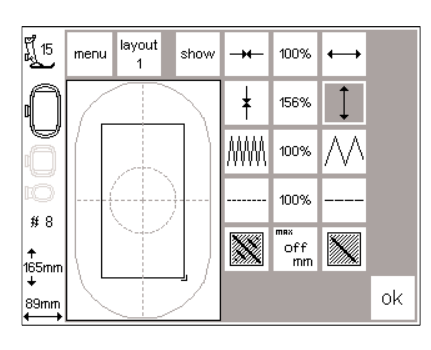

## **Horizontal adjustments**

#### **Reduce or widen the motif**

- · open Layout 2 screen
- · touch the left field
- · the motif will be reduced horizontally
- · touch the right field
- · the motif will be widened horizontally
- · the center field shows the adjustment in percent
- · the motif frame is visible in its altered size

#### **Vertical adjustments**

#### **Reduce or lengthen the motif**

- · open Layout 2 screen
- · touch the left field
- · the motif will be reduced vertically
- · touch the right field
- · the motif will be lengthened vertically
- · the center field shows the adjustment in percent
- · the motif frame is visible in its altered size
- · touch center
- · the motif will return to its original state (100%)

Note: If the motif has been rotated 90˚, the width and length adjustments will appear to be opposite; they are made to the original orientation of the motif

- · touch center
- · the motif will return to its original state (100%)

#### **Retrieving the motif**

- · the motif can be retrieved by touching "show"
- · hourglass blinks and indicates that the altered motif is being rescaled
- · after redeveloping is finished, touch "ok"
- · the embroidery screen appears and the motif is being recalculated
- · as the motif is recalculated, the percentage of complete alterations appears on the left screen edge
- the motif always appears in its original form (unaltered) in the embroidery screen

## **Altering the stitch density**

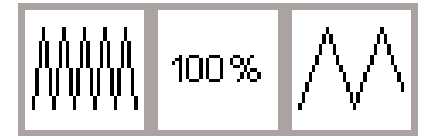

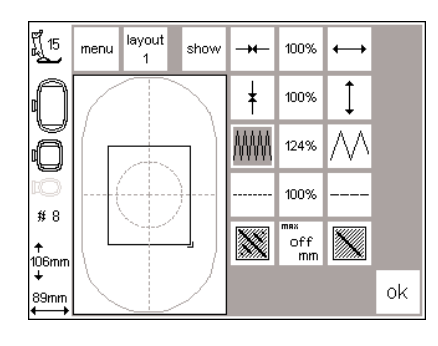

## **Altering the stitch density**

- **(e.g. when using fine or thick threads)**
- · open Layout 2 screen
- · touch the left field
- the stitch density will be increased (more stitches)
- · touch the right field · the stitch density will be reduced
- (fewer stitches)
- · the center field shows the adjustment in percent
- · touch the center to return the motif to its basic state (100%)
- only the motif frame is visible when the density has been adjusted
- · the adjustment remains active until a new motif is selected

#### **Retrieving the motif**

- · the motif can be retrieved by touching "show"
- · hourglass blinks and indicates that the altered motif is being
- · after redeveloping is finished, touch  $"$ ok"
- · the embroidery screen appears and the motif is being recalculated
- · as the motif is recalculated, the percentage of complete alterations appears on the left screen edge
- · the motif always appears in its original form (unaltered) in the embroidery screen

## **Altering the stitch length**

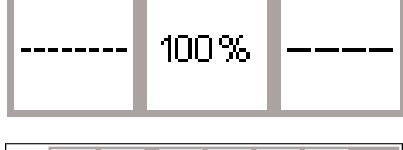

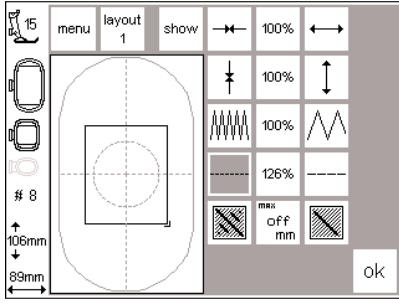

#### **Altering the stitch length (e.g. for fine or thick threads)**

- · open Layout 2 screen
- · touch the left field
- · the stitch length will be reduced
- touch the right field
- · the stitch length will be increased · the center field shows the adjustment in percent
- · touch the center to return the motif to its basic state (100%)
- only the motif frame appears when the density has been adjusted
- · the adjustment remains active until a new motif is selected

#### **Retrieving the motif**

- · the motif can be retrieved by touching "show"
- · hourglass blinks and indicates that the altered motif is being
- after redeveloping is finished, touch "ok"
- · the embroidery screen appears and the motif is being recalculated
- · as the motif is recalculated, the percentage of complete alterations appears on the left screen edge
- · the motif always appears in its original form (unaltered) in the embroidery screen

## **Convert Stitches (Split Stitch)**

The embroidery motifs are filled with long or straight stitches.

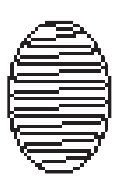

### • **Long stitch:**

alternates from one side to the other

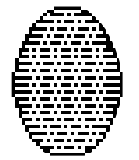

• **Straight stitch (fill stitch):**  consecutive stitches at regular intervals

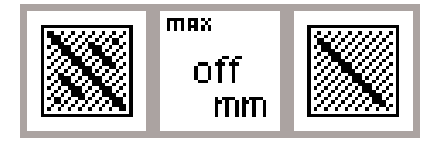

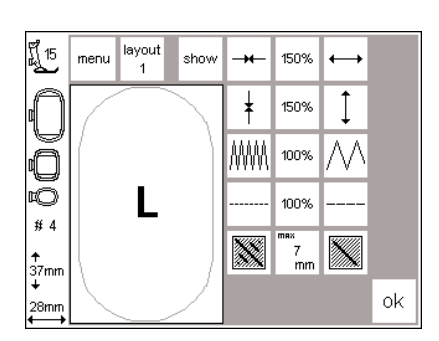

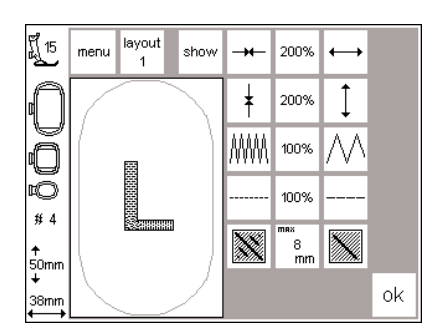

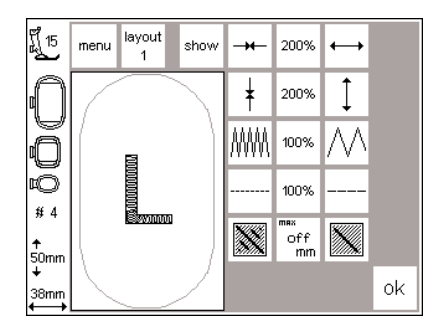

#### **Convert Long Stitch to straight (fill) stitch:**  • open Layout 2 screen

- touch right or left symbol
- Long Stitch ist converted into straight stitch, max. length 7 mm

#### **Straight stitch as fill stitch:**

- touch the right symbol again • the max. straight stitch length is increased
- touch the left symbol again
- the max. straight stitch length is reduced
- the actual max. straight stitch length (mm) is shown in the center symbol

#### **Long Stitch as fill stitch:**

- touch the center symbol
- the basic setting (off) is restored, the motif will be filled with Long Stitch

#### **Application:**

• For example for motifs or letters which are filled with Long Stitch

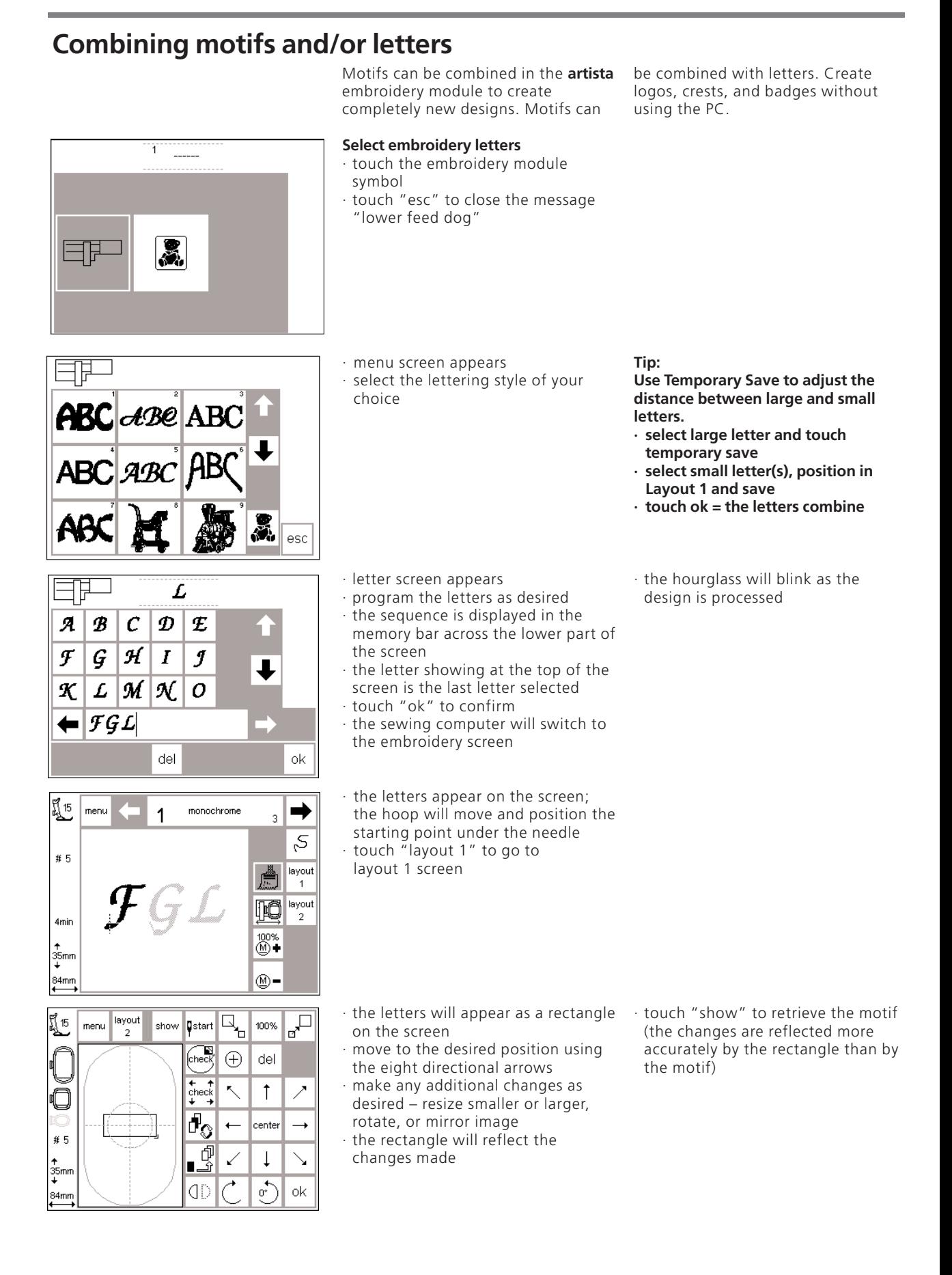

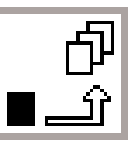

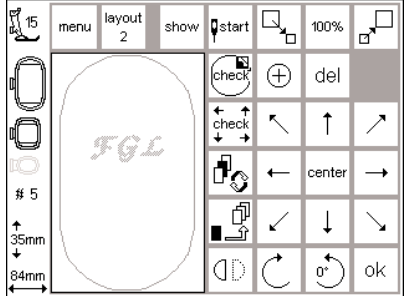

#### **Temporary save**

menu screen

· touch "temporary save"; the hourglass will flash

- · the lettering is stored in a temporary memory
- · the motif is inactive and will show as light gray on the screen
- · touch the menu button · the motif saved last will remain as
- unsaved motif

Note: if the sewing computer is turned off before the motif(s) is permanently saved – in the embroidery module or on a card – the motif(s) will be lost.

#### **Important:**

Before saving the motif in the temporary memory, it must be moved by at least one step – using the arrows – from the center. Otherwise it will not be possible to add another motif(s).

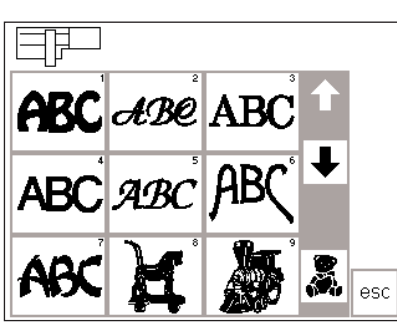

#### Isacord 40 |【15 isacuru 40<br>rich brown<br>1311 ➡ meni. 1  $\overline{3}$ Ş  $#20$ 疊 layout  $\overline{1}$ 陋 layout 5 **9min**  $\overline{\overset{100}{\textcircled{\tiny{\textbf{M}}}}}$  $\frac{3}{4}$ hmm @- $\stackrel{\text{98nm}}{\longleftarrow}$

- · select the desired motif, using the arrows to scroll through the designs if needed
- · the sewing computer will process the design and go through each color on the screen until the complete motif appears
- the hoop will move and position the starting point under the needle
- touch "layout 1" to go to layout 1 screen

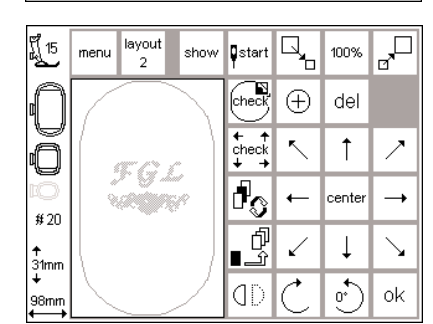

- · the new motif appears on the screen as a rectangle
- · touch "show", then "temporary save" to see the actual motifs on the screen · they are inactive (grey)

Note: Because of the size of the screen, the rectangles are more accurate when positioning motifs

- 
- **To switch within the motif combination**
- · touch the temporary save symbol · touch the retrieve to activate the motif combination
- the active motif (in black) can be positioned as desired by using the eight directional arrows
- · make any additional changes as desired – resize smaller or larger, rotate, mirror image, etc.
- · the rectangle will show the changes made
- · touch "del" to erase the selected motif and automatically retrieve the next motif from the temporary save
- · to add more motifs, repeat the previous steps
- · when motifs are combined as desired, touch "ok"
- · the sewing screen appears and designs will process in the order they were programmed

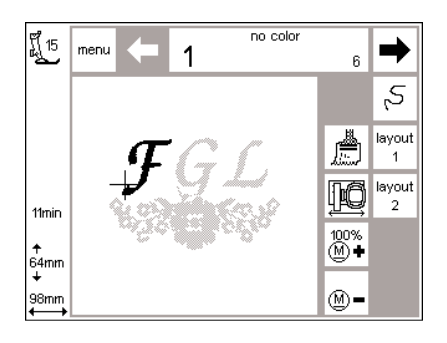

- · the combination design will appear on-screen
- to sew without saving, press the start button and stitch the design · if working with letters and all in one color is desired, touch the single/ multicolor icon; it will turn gray. The sewing computer will stitch all of the letters without stopping for color changes.
- · during the sewing of the last letter, deactivate the brush function; it will turn light again. The sewing computer will stop at the end of the letter and at color changes for the remaining motifs

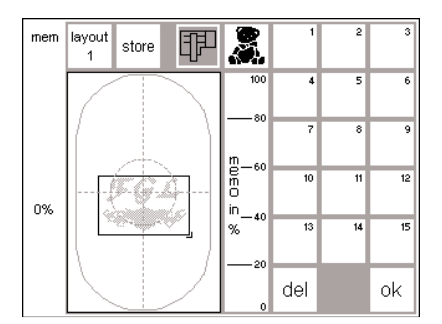

- **Saving the combined motif**
- · touch the external "mem" button · if the embroidery module function
- is active: the motif can be saved in the embroidery module · activate the embroidery card
- function to save the motif on an inserted memory card
- · if the memory card is inserted after the "mem" button was touched, the embroidery card function is automatically activated · touch "store"
- · the combined motif will be saved in the next available memory place – either embroidery module or card
- · when the motif is being saved, the appropriate memory place button and the hourglass which appears between the "del" and the "ok" button, both blink
- · combined motifs that have been saved give a new embroidery motif; the new design can only be modified as a whole
- · the combined motif appears as a rectangle in the layout screen
- · touch "ok" to switch to sewing screen
- · embroidering will occur in the programmed sequence and color by color

## **Duplicating**

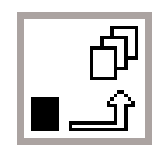

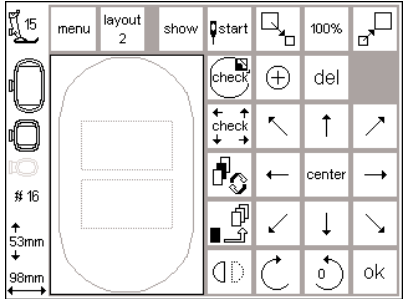

#### **Temporary save**

If combining variations of the same motif, use the Temporary save function to add each new design quickly and easily. Select the design one time from the desired menu and duplicate it the number of times desired.

- · following the directions on pages 24–31, select the desired design and go to layout 1
- · the motif will appear as a rectangle
- · touch "show" to retrieve the motif Note: The rectangle is more accurate when positioning motifs
- · press "temporary save"
- · the rectangle will become inactive and turn grav
- · with the rectangle inactive, use the positioning arrows to move it·a duplicate rectangle will move to the new position, leaving the original one in place; press temporary save
- · each time this is repeated, the new rectangle will move from the last one selected
- · once the desired number of motifs have been duplicated, edit and position them as desired following the directions on pages 30–34

## **Arched lettering**

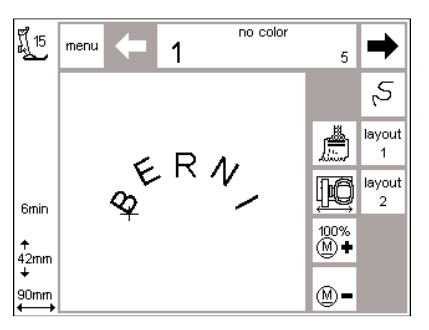

Use the rotating feature of the edit function to create arched lettering.

- · following the directions on pages 24–32, select the desired letters as individual motifs
- · go to layout 1
- · the motifs will appear as rectangles · select each letter, move and rotate it in succession as desired, e.g.,  $B = 300^{\circ}$ ,  $E = 330^{\circ}$ ,  $R = 0^{\circ}$ ,  $N = 30^{\circ}$ , I=60° etc., pressing "temporary save" after each letter is correctly positioned
- · touch "ok" when the letters form the desired arch
- · the sewing screen appears
- · the design will be developed in the programming sequence
- · follow the instructions on pages 34–35 to save the design

## **Saving motifs in the embroidery module**

#### $\overline{\mathbb{F}}$  $\overline{\mathsf{R}_{\text{b}}}$ layout H 15 menu show **D**start 100% check<sup>3</sup>  $\bigoplus$ del  $\overset{\leftarrow}{\underset{\leftarrow}{\text{check}}}$  $\overline{\mathscr{E}}$  $\overline{\phantom{0}}$  $\uparrow$  $\overline{\mathbb{P}_{\!\scriptscriptstyle\heartsuit}}$ cente # 8 ף<br>ב∎  $\perp$ ✓  $\overline{\phantom{0}}$ | <del>↑</del><br>|106mm<br>| ⊥ Ā  $\mathfrak{g}$  $dD$ οk 89m

I. 胛

> men<br>D  $-60$

in  $-41$ 

%.

del

 $\overline{18}$  $\overline{15}$ 

ok

mem layout

33%

store  $\mathbf{A}$ 

#### **Layout 1 screen (example)** · motifs can be saved in the Embroidery screen or in Layout 1 or Layout 2 screens · press external "mem" button

#### **Memory screen**

- · the memory screen appears
- activate the embroidery module function
- · touch "store"
- · the motif will be automatically saved in the next available memory space

#### **Note:**

**A motif which was altered in size, stitch density, etc. then saved on the embroidery module (memory card) will be retrieved as a new motif when selecting it. The sewing computer considers the final setting as original size (100%). The motif as it was before alterations were made, will not be retrievable after saving the final version of the design.**

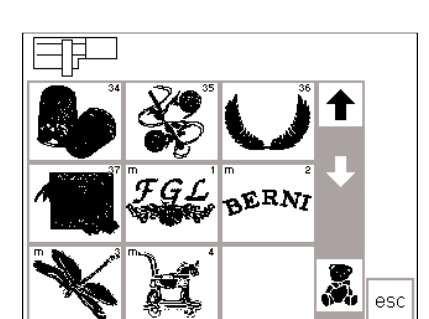

#### **Select a motif saved in the embroidery module**

- · the newly saved motifs are added to the end of the list of motifs
- scroll through the view of motifs to find the last saved motif at the end of the list
- · the small "m" in the top left of the motif field shows that the motif is from the embroidery module memory

· up to 15 different designs can be saved on the memory card (depending on the number of stitches)

## **Saving motifs on memory cards**

#### $\overline{\mathbb{R}}$ **រ្តិ៍** 15  $\overline{\Box}_n$ layout 100% menu show **Q**start  $\widehat{\mathsf{C}}$  $\oplus$ del ← 1<br>check<br>+  $\uparrow$ 7  $\mathbb{J}_\mathbb{S}$ ente  $\rightarrow$ # 8 Ó  $\perp$  $\searrow$  $\checkmark$ П -6 106mm  $\mathfrak{g}$ ok Œ 89mm

昍 5

store

#### **Layout 1 screen (example)**

on these memory cards

dealer

· motifs can be saved in the Embroidery screen or in Layout 1 or Layout 2 screens

**Bernina Personal Design Cards (blank)** Personal Design cards can be purchased from your Bernina®

· motifs, individual letters or numbers and combinations can only be saved

- · press external "mem" button
- **Note:**

**A motif which was altered in size, stitch density, etc. then saved on memory card (embroidery module) will be retrieved as a new motif when selecting it. The sewing computer considers the final setting as original size (100%). The motif as it was before alterations were made, will not be retrievable after saving the final version of the design.**

e pec -64  $\overline{12}$ in. 7  $\overline{15}$  $\ddot{\circ}$ del ok

## **Memory screen**

- · the memory screen appears · insert memory card into embroidery module
- · this activates the embroidery card function
- · touch "store"
- · the motif will be automatically saved in the next available space

#### **Note:**

**Never remove the card from the embroidery module when the hourglass is blinking! The save process will be interrupted and the design data lost.**

## **Deleting data**

mem. lavout

33%

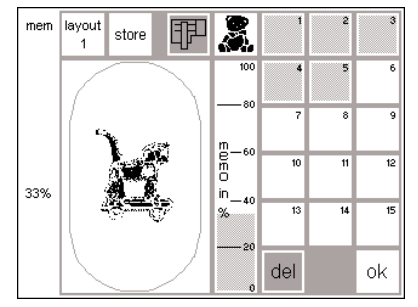

#### **Memory screen**

- · open the Memory screen (press external "mem" button) activate the embroidery module
- function to delete items and make space on the embroidery module memory
- activate the embroidery card function to delete items and make space on the memory card
- · select the desired data item, e.g. 2 · touch "del"
- · a message will appear asking you if you really want to delete the contents of the memory
- · touch "yes"
- · the contents will be deleted
- · contents of other memories will move one place forward
- · the used capacity is displayed in percent above the motif

## **Delete complete contents of memory (embroidery module or card)**

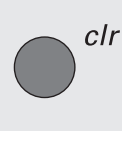

#### **Memory screen**

- · open the memory screen (touch external "mem" button) · either the embroidery module
	- function or the embroidery card function must be active
- · press the external "clr" button
- · all memories blink

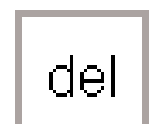

- · touch "del" when all memories are still blinking
- · the contents will be deleted
- · the memory card is reformatted

## **Free-arm embroidery**

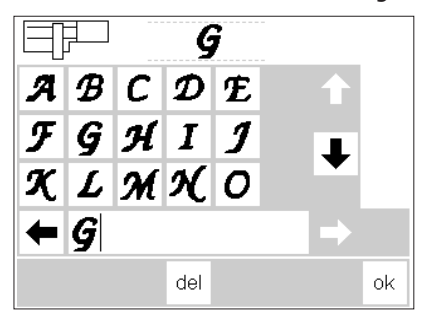

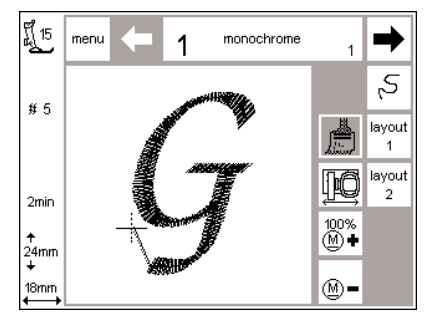

#### **Preparation**

- · insert the adapter between the sewing computer and embroidery module
- · do not attach the embroidery hoop yet
- · select a motif that can be sized to 72 x 50 mm (e.g. letter)

#### **Note:**

**Always without a hoop attached!**

#### **Adapter recognition**

- select a motif or letter · the selected motif will be processed in the sewing screen
- · at the same time, the hoop connection will be activated which produces the impulse for recognizing the adapter
- · do not attach the hoop until the stitch processing is complete and the check button is pushed

#### **Attach the hoop to the machine**

- · attach the embroidery hoop only when the adapter recognition is complete
- · alter and adapt the motif as desired and then embroider

## **Thread breakage during embroidery**

Please check the upper thread esc

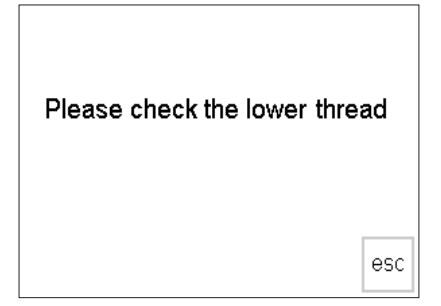

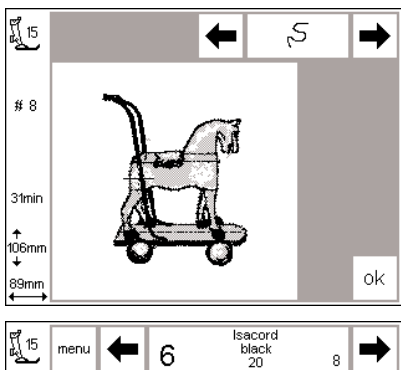

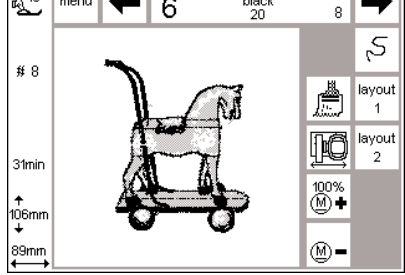

Sometimes the upper thread can either break or run out while you are embroidering. If this happens, the sewing computer stops automatically. If the lower thread breaks or runs out, only artista 180/185 stops automatically. Artista 165/170 doesn't feature a lower thread control, and so doesn't stop automatically when the lower thread breaks or runs out.

Activate upper and lower thread control using the Setup program (see the sewing computer instruction manual).

#### **Lower thread runs out**

- · only artista 180/185 stops automatically if the lower thread runs out (1–6 m remaining thread of average thickness; up to 15 m with a fine thread)
- · a message appears on the screen
- · check the lower thread, refill spool · touch "esc" to return to the sewing screen
- · artista 165/170 doesn't stop automatically

#### **Stitch sequence control (when thread breaks)**  To check:

- 
- · touch the right or left arrow  $(right = forward, left = reverse)$ · the embroidery hoop is moved
- through the stitch sequence
- touch continuously to run through the sequence quickly

#### **Beginning embroidery again**

- · set the needle sufficiently far back for the embroidery to start a few stitches before the break
- · touch "ok"
- · the sewing screen appears
- · lower the presser foot
- · start sewing by pressing the foot control or the securing button on the head frame

#### **Upper thread breaks**

- · the Bernina artista (165/170 or 180/185) stops if the upper thread breaks or runs out
- · an error message appears on the screen
- · check the thread and re-thread if necessary
- · touch "esc" to return to the sewing screen

#### **Stitch sequence control when thread breaks**

- · touch the stitch control symbol in the sewing screen
- · the screen changes

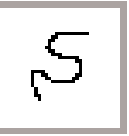

When thread breaks:

- · touch the left arrow once
- · the needle moves back one step at a time
- · touch continuously to move the needle more quickly
- · after the first few stitches, the sewing computer stops
- · cut the thread ends
- · complete the motif

## **Embroidery threads**

Embroidery is particularly effective if you use glossy rayon embroidery threads or a good quality polyester embroidery thread (Isacord) as upper threads. They are available in a wide range of colors for beautiful embroidery.

Embroidery threads to meet all your needs are available from all major thread manufacturers. Whatever your preference – bold or pale colors – your embroidery is guaranteed to be a success.

We recommend fine darning, lingerie, embroidery or overlock thread in white or matching color in the bobbin.

One of the most important elements in successful embroidery is the quality of the thread. We strongly recommend that you purchase thread from a reputable manufacturer in order to avoid irregularities, thread breakage, etc. which so often occur with poor quality threads.

When sewing with metallic threads, we recommend the use of the vertical spool pin and the supplemental thread guide (special accessory). A needle designed for use with metallic thread may also be helpful.

## **Summary of embroidery motifs**

This appendix provides you with a complete overview of all the motifs in the embroidery module.

Each motif is shown with the total number of colors and color sequences. The sequences correspond to the exact embroidery sequence determined in the embroidery module to ensure perfect and beautiful results.

You can naturally change and mix the colors to suit your own personal tastes. There are no limits to your own imagination and creativity. Tip: It's worth trying out new combinations on fabric remnants. You can always use your practice pieces to make unusual and individual greetings cards!

## **Medium sized embroidery hoop**

A medium size embroidery hoop is available for the module. This hoop is particularly useful if the piece of fabric to be embroidered is small or has seams and is therefore unsuitable for larger hoops.

The motif must, of course, fit the hoop. Use the automatic hoop coding to make sure the right size is used.

## **Embroidery cards**

Embroidery cards offer a wide variety of motifs and designs in particular themes. There are many available on the market and new cards with new themes are introduced regularly, guaranteeing you a continuous supply of wonderful embroidery motifs. Personal design cards (blank memory

cards) are also available. They are ideal for saving motifs which you have altered or motif combinations.

## **BERNINA artista Embroidery Software**

Use the BERNINA artista embroidery software to load existing motifs on to your PC and combine them with other motifs and/or text to produce totally new designs.

It can also be used to design and create motifs from scratch. Motifs can be designed using computer art programs or by scanning a suitable picture or drawing. They can then be embellished in a variety of ways using borders and fill stitches for different textures. There are no limits to creativity.

Whether edited or newly created, the motifs can be saved on your computer, on a Personal Design card or on the embroidery module for embroidering as and when you want.

**A**

## **Index**

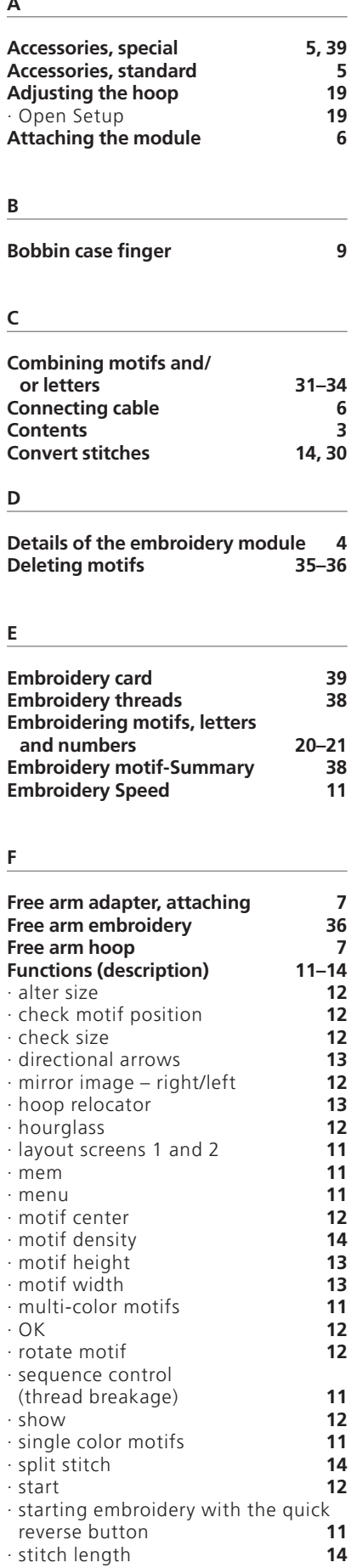

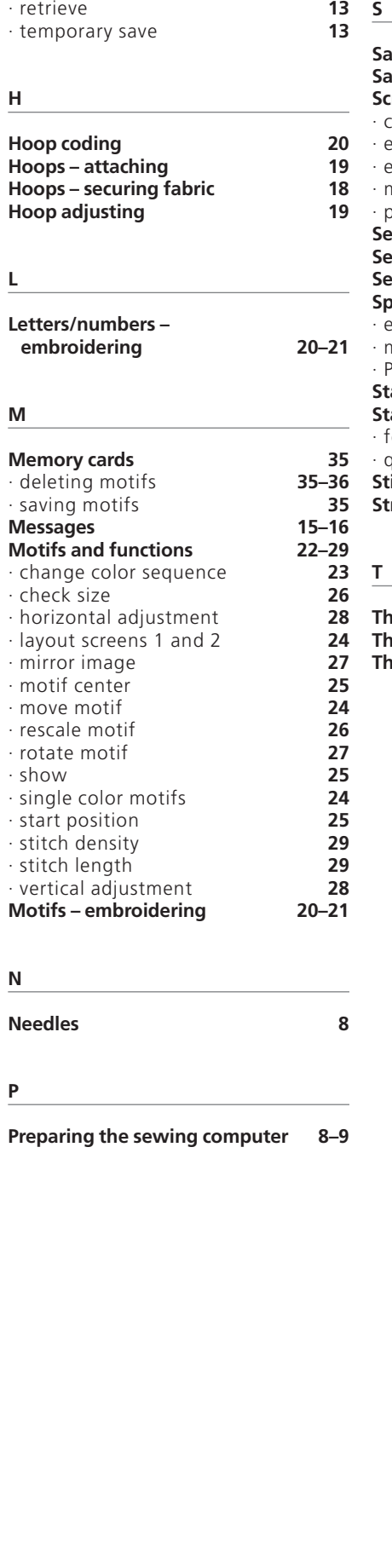

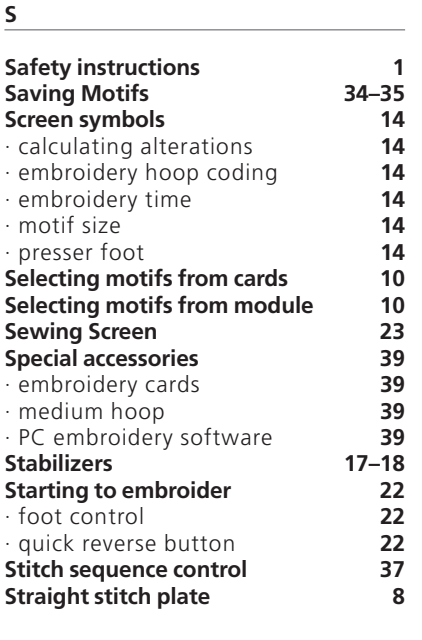

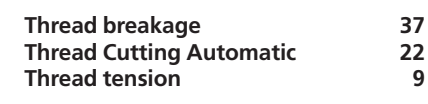